## Unity 認定試験を無償で受験するための手続き

### 末本 哲雄

学術メディア創成センター

金沢大学では Unity アカデミックアライアンス(UAA)を契約しており、Unity 認定試験 の受験料が無料になるコード(voucher:バウチャー)を学内の希望者に配分しています。

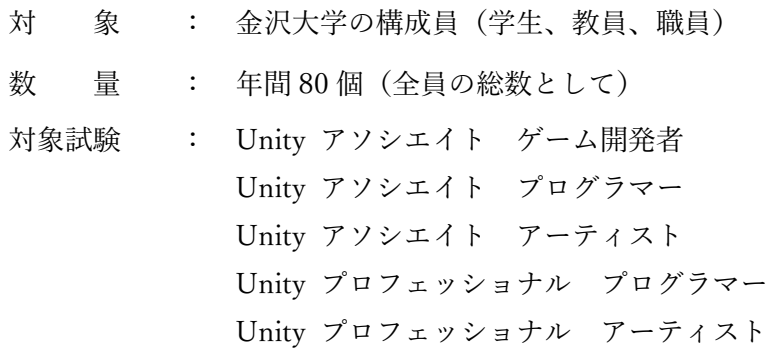

【留意】

- ・「Xvoucher」という Web サイトで無料化コード(バウチャー)を配布します
- ・試験会場の予約は「ピアソン VUE」の Web サイト上で行ってください
- ・試験に合格すると「CertMetrics」の Web サイト上にデジタル証明書が発行されます
- ・試験に合格すると「Credly」の Web サイト上にデジタルバッヂが発行されます
- ・上記の Web サイトを利用するため、それぞれにアカウント作成が必要です (Xvoucher 以外のアカウントは自分で作成する必要があります)

【参考】

- ・Unity 認定試験について
	- https://unity.com/ja/products/unity-certifications
- ・金沢大学の「Unity アカデミックアライアンス」紹介ページ https://www.emi.kanazawa-u.ac.jp/unity/

## 1.受験日までの流れ

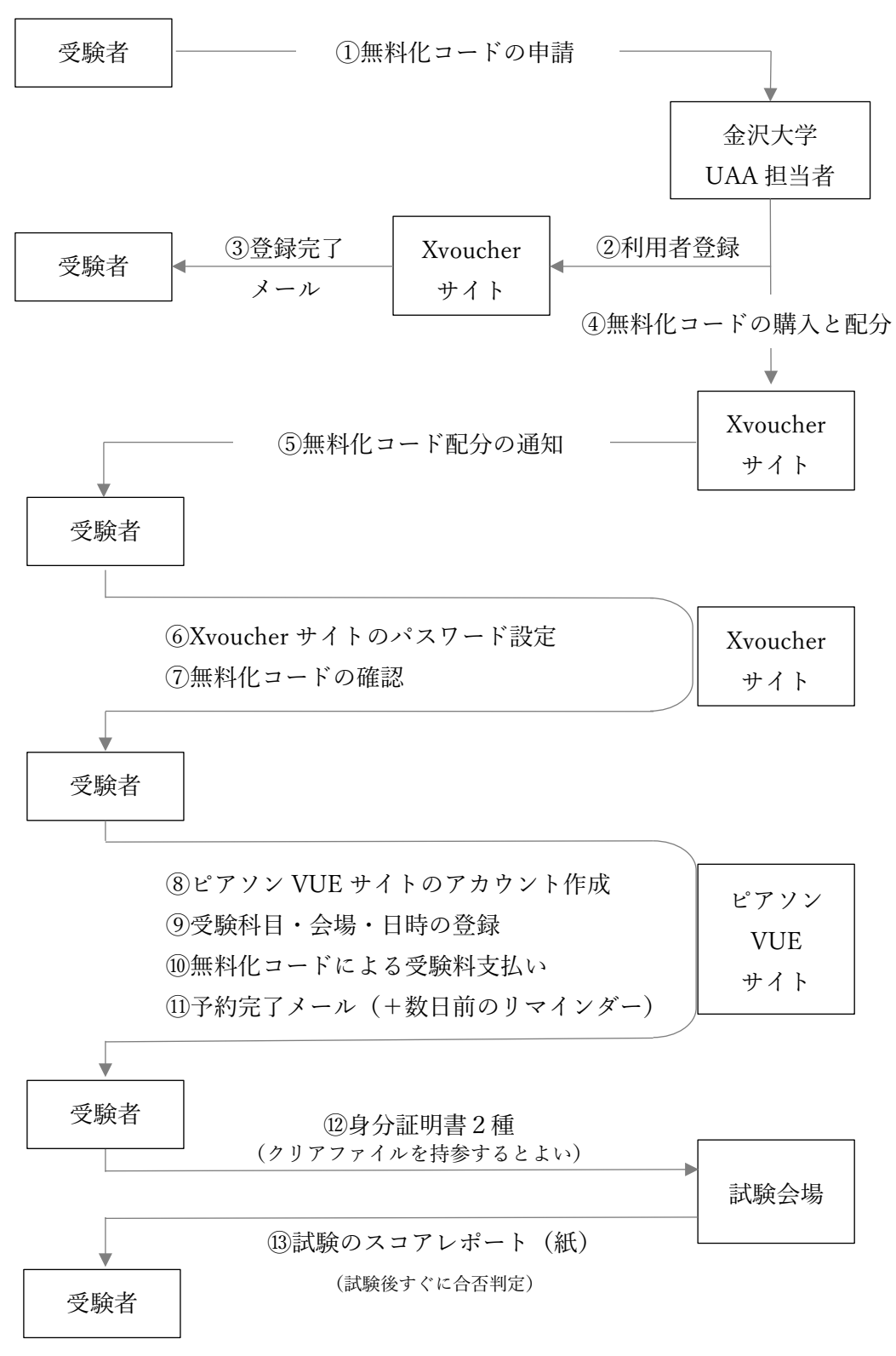

(続く)

[A. スコアレポート(PDF)の再取得]

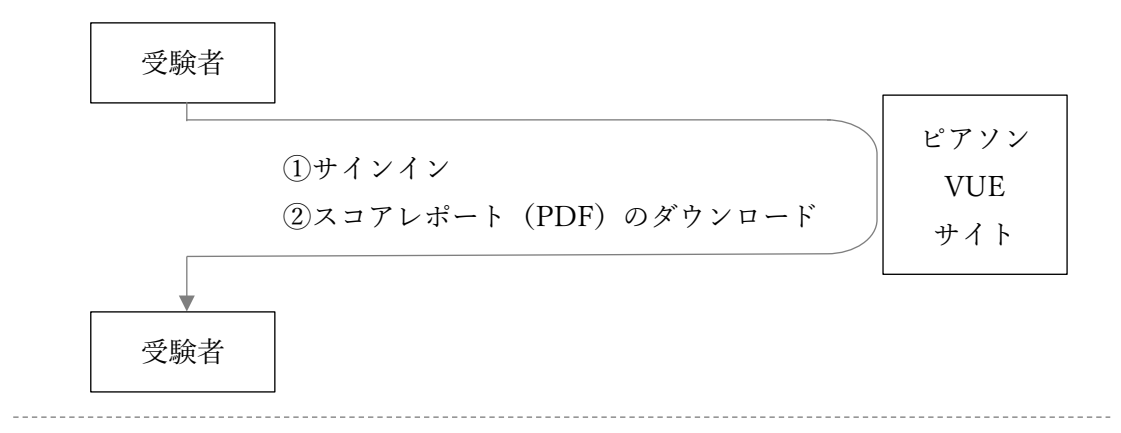

[B. デジタル証明書の取得]

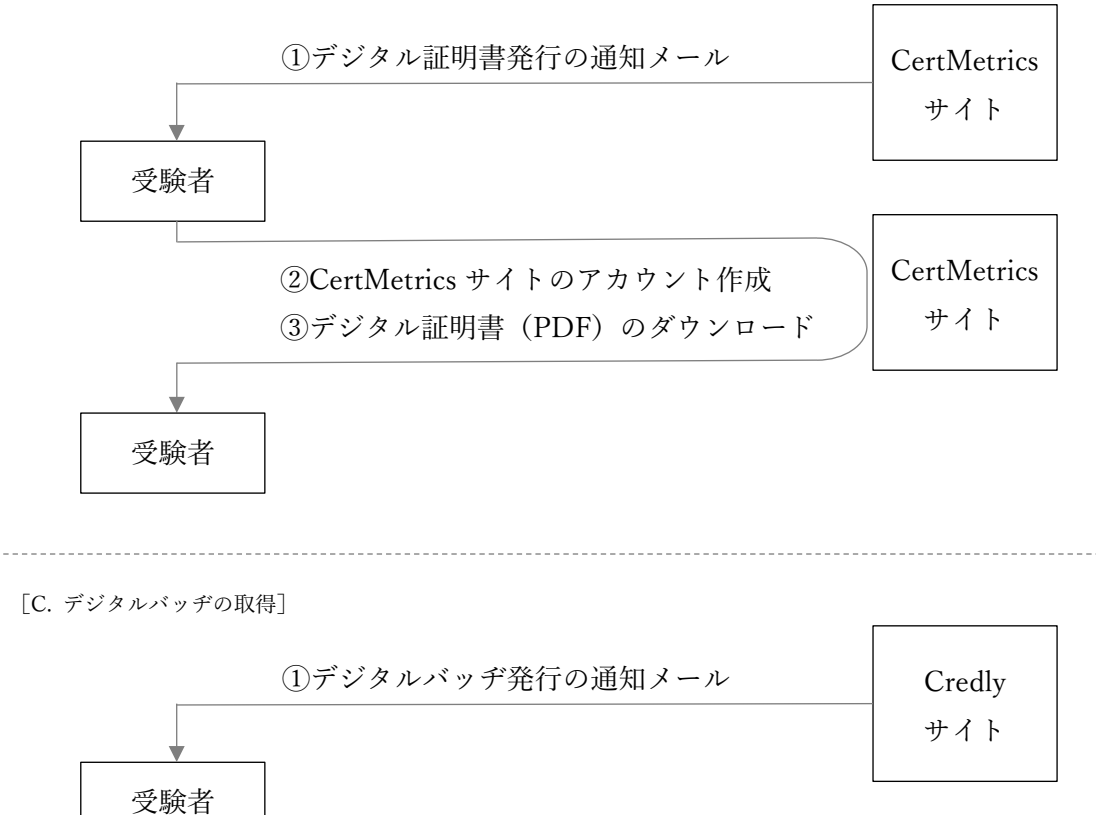

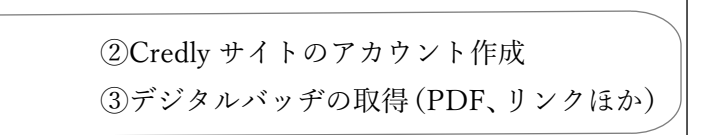

Credly サイト

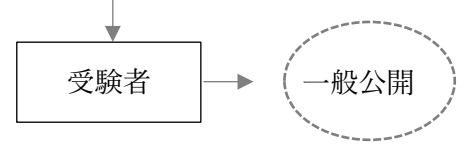

#### ① 無料化コード(バウチャー)の申請

金沢大学 学術メディア創成センターの担当者に以下を伝えて下さい。

- [1] 学籍番号
- [2] 氏名
- [3] First Name(半角英字)
- [4] Last Name (半角英字)
- [5] メールアドレス
- [6] 認定試験の種別
- [7] Unity の使用経験
- [8] 試験予定時期
- [9]

申請先は「 金沢大学 学術メディア創成センター Unity 窓口 」です。

(メールアドレス) unity-office@ml.kanazawa-u.ac.jp

#### ② 利用者登録

金沢大学 Unity 担当者が①の情報をもとに「Xvoucher」のサイトに申請者のアカウント を作成します。

#### ③ 登録完了メール

「Xvoucher」のサイトにアカウントが作成されたことが通知されます。 「 support@xvoucher.com 」というアドレスからメールが届きます。

#### ④ 無料化コード(バウチャー)の購入と配分

金沢大学 Unity 担当者が「Xvoucher」のサイトで、受験料の代わりになるバウチャー(無 料化コード)を購入し、③で登録した学生のアカウントに割り当てます。

### ⑤ 無料化コード(バウチャー)配分の通知

学生アカウントにバウチャー(無料化コード)が割り当てられると、①で提出したメール アドレス宛に「Xvoucher」からメールが届きます。

### ⑥ Xvoucher サイトのパスワード設定

無料化コードを確認するため、届いたメール文に従い「Xvoucher」サイトに向かいます。 初めて「Xvoucher」のサイトにサインインする場合、パスワードの登録が必要です。

#### ⑦ 無料化コード(バウチャー)の確認

無料化コードを確認します。受験予約は「ピアソン VUE」のサイトで行いますが、この コードを入力すると受験料が0円になります。

### ⑧ ピアソン VUE のアカウント作成

Unity 認定試験の受験予約をするため、「ピアソン VUE」のサイトでアカウントを作成し ます。図には書いていませんが、登録が完了すると通知メールが届きます。

### ⑨ 受験科目、場所、日時の登録

受験科目、試験会場、試験日と開始日時を登録します。

#### ⑩ 無料化コードによる受験料の支払い

通常はクレジットカードで支払いますが、⑦の無料化コードを入力すると受験料が 0 円 になります。

### ⑪ 予約完了の通知メール

受験予約が完了したら、通知メールが届きます。 予約内容を変えたい場合、「ピアソン VUE」のサイト上で変更できます。

#### ⑫ 身分証明書2種

本人確認のため、指定の2種の身分証明書を試験会場に持参します。 試験後、紙で結果を渡されるため、クリアファイルを持参すると便利です。

## ⑬ 試験のスコアレポート(紙)を受け取る

試験後すぐに紙で結果が渡されます。

#### A. スコアレポート(PDF)の再取得

試験直後に渡された紙と同じものを PDF でダウンロードできます。

- ① ピアソン VUE にサインインします
- ②「スコアレポートの表示」からスコアレポートの PDF をダウンロードします

#### B. デジタル証明書の取得

試験に合格すると「CertMetrics」の Web サイトに認定試験合格に対するデジタル証明書 が発行され、その PDF をダウンロードできます。

- ① 認定試験に合格すると、1~2日後に「CertMetrics」からデジタル証明書発行の連絡が メールで届きます
- ②「CertMetrics」の Web サイトでアカウントを作成します
- ③ サイトにログインし、PDF のデジタル証明書をダウンロードします

#### C デジタルバッヂの取得

試験に合格すると「Credly」の Web サイトに認定試験合格を証明するデジタルバッヂが 発行されます。この Web サイトにサインインすると、バッヂが入った認定試験合格の証明 書(PDF)/バッヂの画像ファイル単体をダウンロードできます。また、自身の Web ペー ジでデジタルバッヂを表示させるための埋め込みタグ、就職活動などで認定試験合格の照 会先となる Web ページの URL を取得できるほか、照会先へのリンクを含むメールの送信 機能を利用できます。

- ① 認定試験に合格すると、1~2日後に「Credly」の Web サイトにデジタルバッヂ発行の 連絡がメールで届きます
- ②「Credly」の Web サイトでアカウントを作成します
- ③ サイトにサインインし、PDF ほか、希望の利用形態でデジタルバッヂを取得します。

## 2.金沢大学の Unity 担当者へのバウチャーコードの申請

金沢大学 学術メディア創成センターの Unity 担当者に以下の内容を含むメールを送信して ください。( 宛先: unity-office@ml.kanazawa-u.ac.jp )

- ① 所属
- ② 学籍番号
- ③ 氏名
- ④ First Name (半角英字,一文字目だけ大文字)
- ⑤ Last Name (半角英字,すべて大文字)
- ⑥ メールアドレス (金沢大学以外でもよい)
- ⑦ 認定試験の種別 (例:アソシエイトのゲーム開発者)
- ⑧ 受験予定時期 (正確でなくてもよい)
- ⑨ Unity の経験

## 3.「Xvoucher」サイトでのパスワード設定

金沢大学 学術メディア創成センターの Unity 担当者が「Xvoucher」サイトに登録すると、 以下のようなメールが届きます(流れ図の③)。

(紫色の太字はサンプル)

Welcome to Xvoucher Welcome Daigaku Kanazawa!

On behalf of the Xvoucher Team we would like to welcome you to the Xvoucher application!

Username : XXXXXX@staff.kanazawa-u.ac.jp

## Click here to get started!

If you are not able to click the link above please copy and paste the following url into your browser:

https://www.xvoucher.com/SetNewPassword.aspx?id=84c6f43\*daaff\*86c339\*26a9+c75 d|88f¥dfbe28\*840¥fa8b\*"9fb9984;a24cf73

If you forget your password at anytime you may use the "Forgot Password" functionality from the login page.

For additional questions please go to Xvoucher's Help page.

- Xvoucher Team

以下、「Xvoucher」サイトでのパスワードの設定を紹介します。正確には流れ図の③の後 に可能になる操作ですが、③④⑤の間隔は短いため、実際には⑥として行われると思います。 (1)メール文にある「 Get here to get started! 」の文字をクリックする

(2)ブラウザ上でパスワードを入力し、[Set Password]ボタンをクリックする

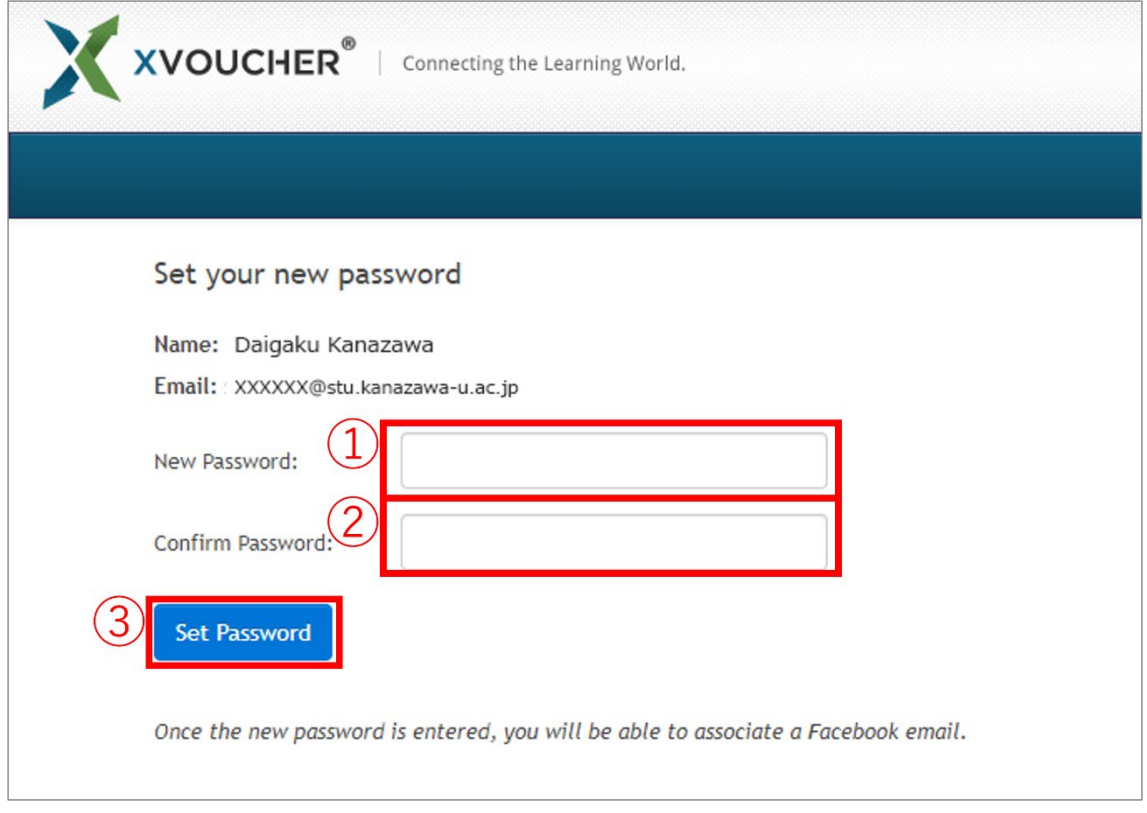

(3) パスワードが更新された旨のメールを確認する

(紫色の太字はサンプル)

Dear Daigaku Kanazawa, Your password has successfully been reset.

Regards, The Xvoucher Team

## 4.「Xvoucher」で無料化コードの確認

金沢大学の Unity 担当者が無料化コード(バウチャー)を割り当てると、自動で配分完了 の通知メールが届きます(流れ図の⑤)。「Xvoucher」の Web サイトにアカウントが作られ ています。新しいパスワードを設定してください。それからサインインし、無料化コードを 確認してください。

ちなみに、割り当てられた無料化コードは自分だけが確認できます。Unity 担当者でも コードの中身を知ることはできません。

(1)個人情報の収集に対する許可として、「Accept」にチェックをつけ、[Continue]ボタ ンを押す

( 初めてサインインした際、個人情報の収集に関する許可を求められます )

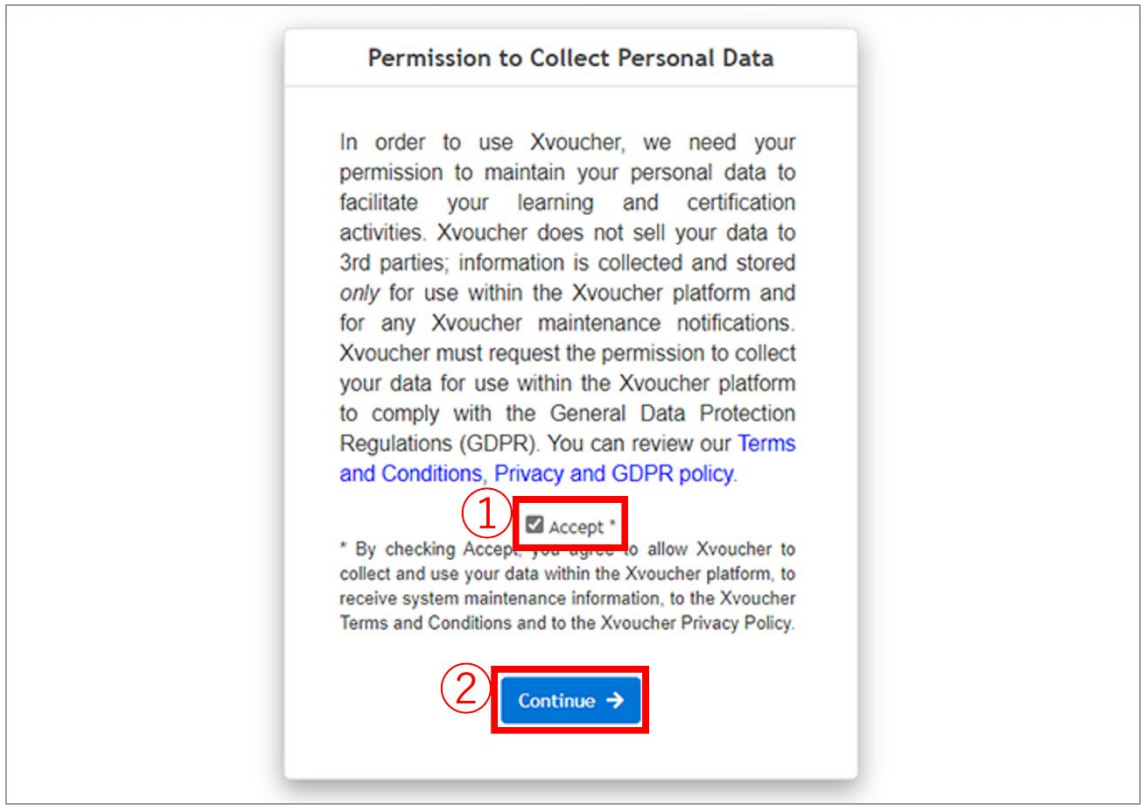

(2)My Xvoucher のリストから配分されたバウチャーをクリックする

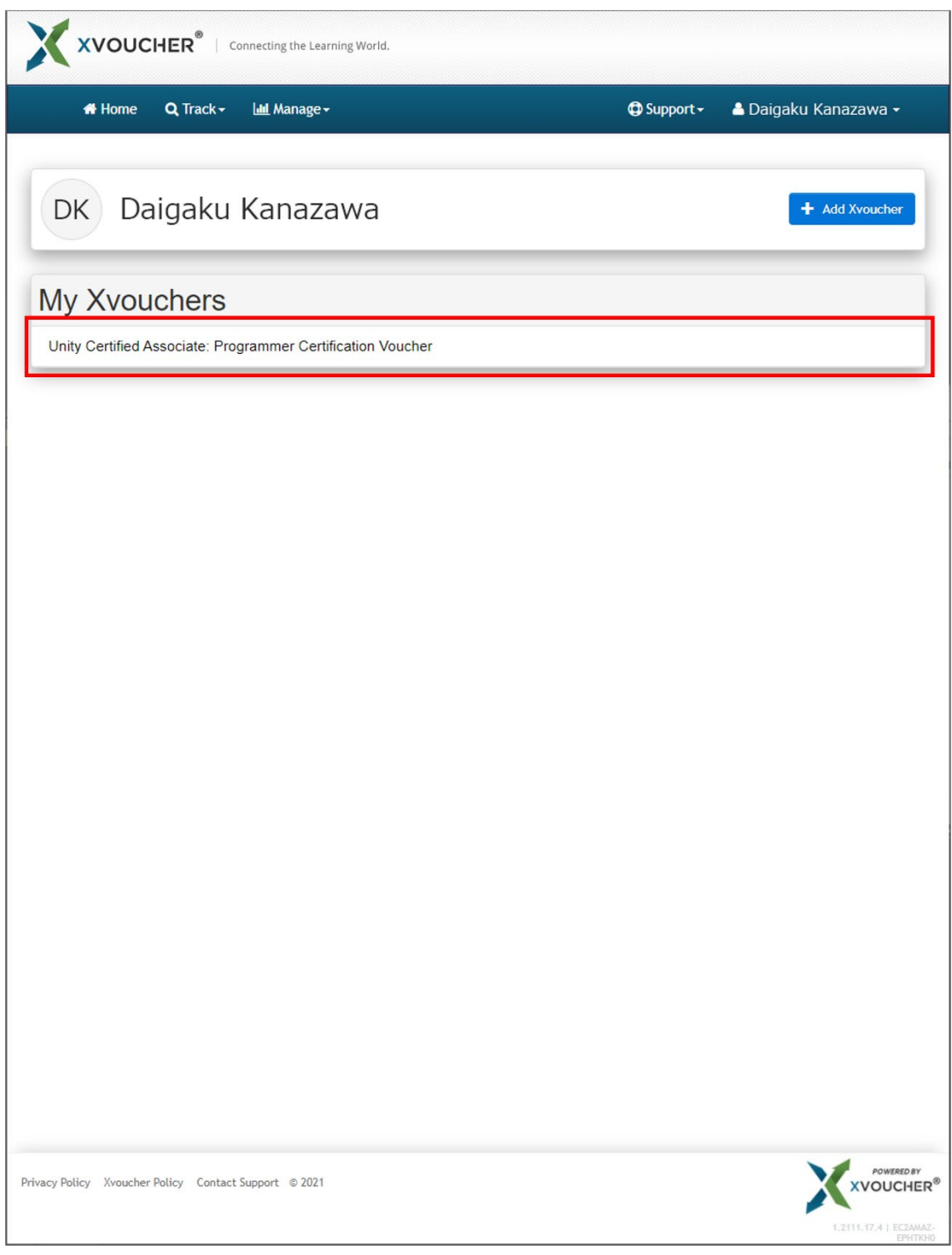

# (3)[Go]ボタンを押す

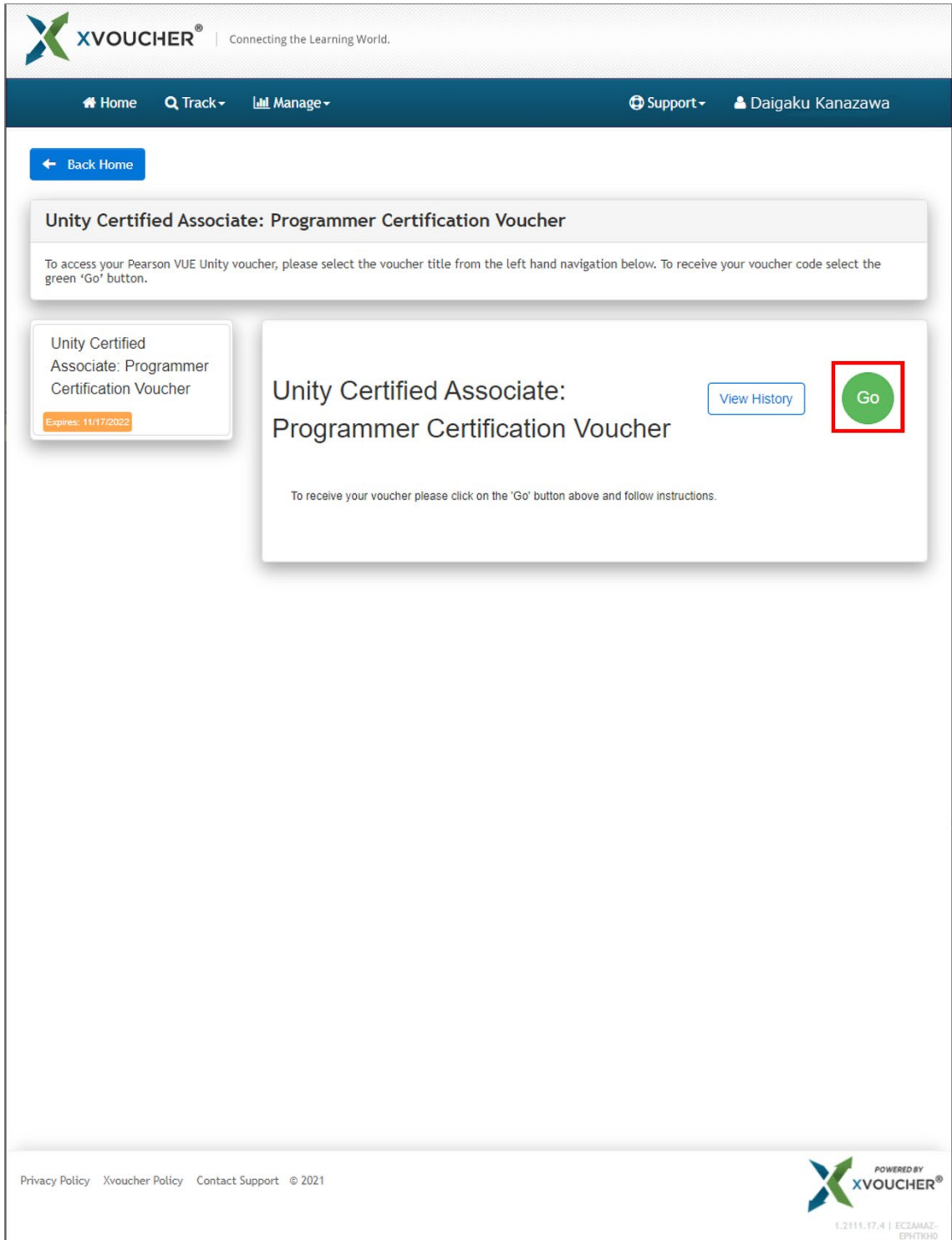

(4)バウチャーコードの表示を確認する

# → 予約時の支払いで使用するため、閉じずにそのままにしておく

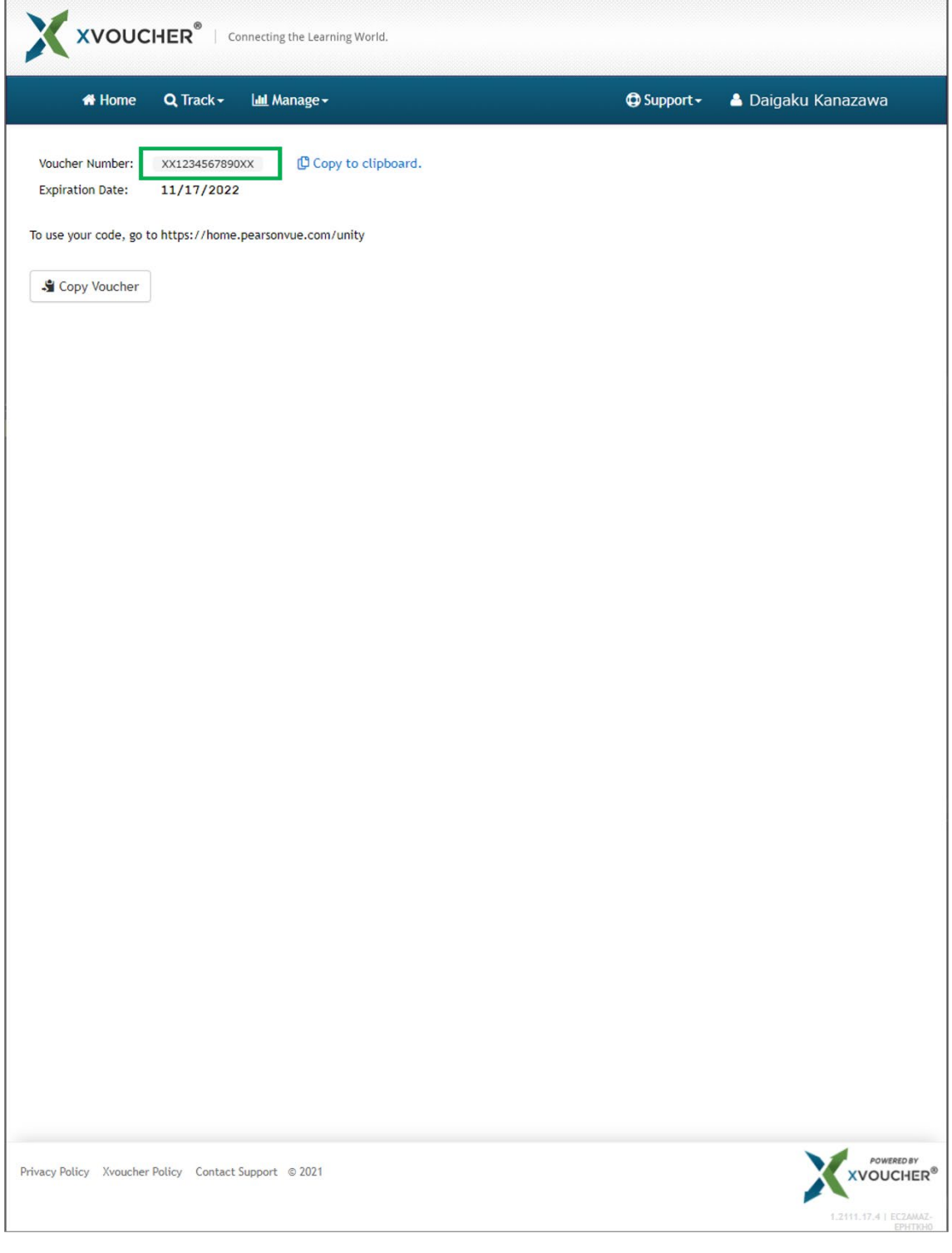

## 4.「ピアソン VUE」サイトでのアカウント作成

受験の予約と受験料の支払いは「ピアソン VUE」で行います。

- (1)ピアソン VUE の Unity 認定試験のページにアクセスする https://www.pearsonvue.co.jp/Clients/Unity-Certification.aspx
- (2)[アカウントの作成]ボタンをクリックする

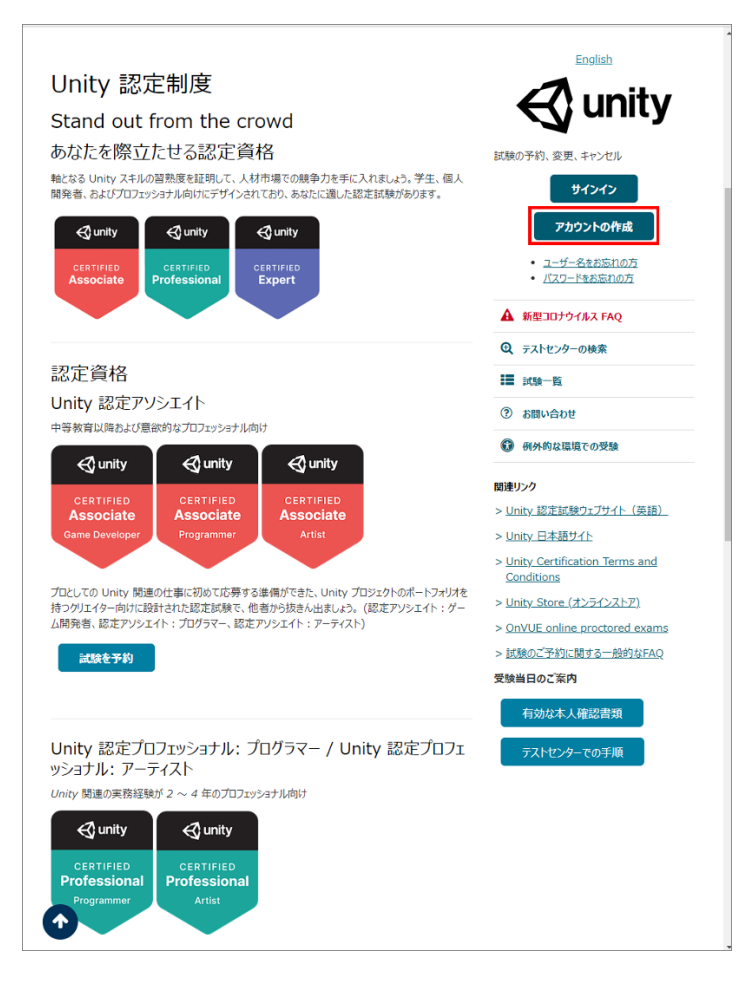

(3)以下のページの手順に従い、アカウントを作成する https://www.pearsonvue.co.jp/Test-takers/Tutorial/registration.aspx

学外のシステムであるため、ID とパスワードは自分で管理できるものを登録して下さい。

## 5.「ピアソン VUE」サイトでの受験予約

(1)ピアソン VUE の Unity 認定試験のページにアクセスする https://www.pearsonvue.co.jp/Clients/Unity-Certification.aspx

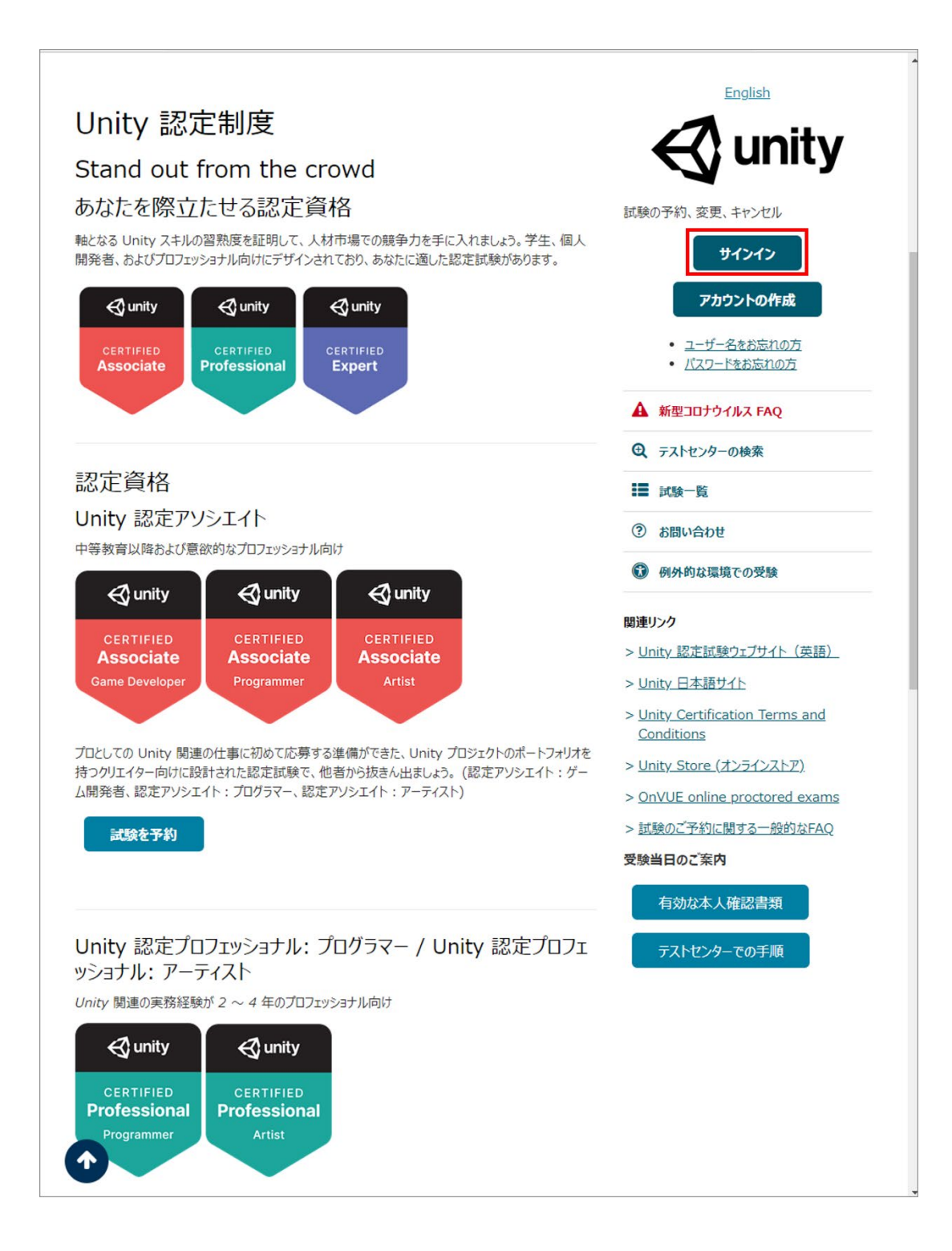

(2) ユーザー名とパスワードを入力し、[サインイン]ボタンを押す

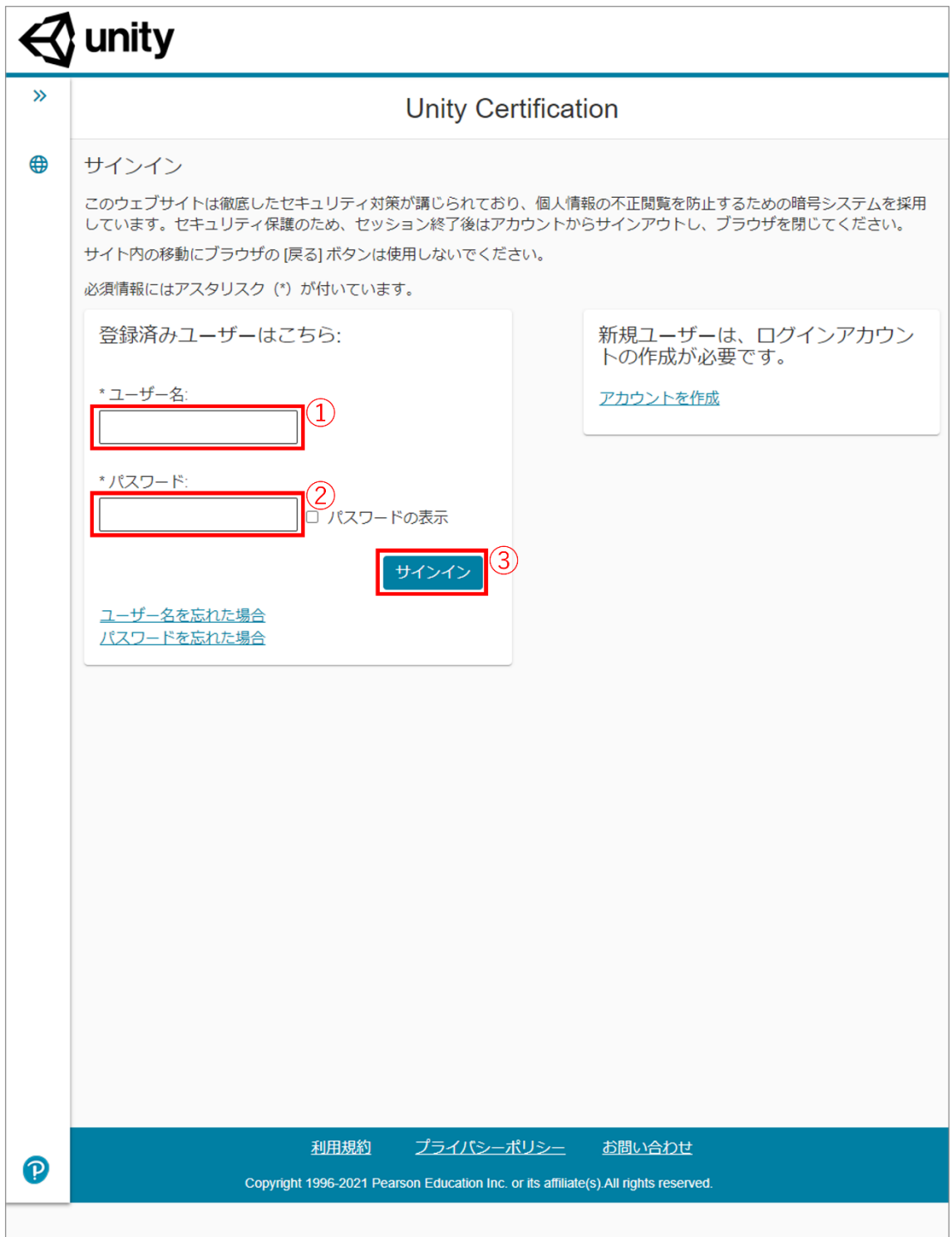

(2)[試験の表示]ボタンを押す

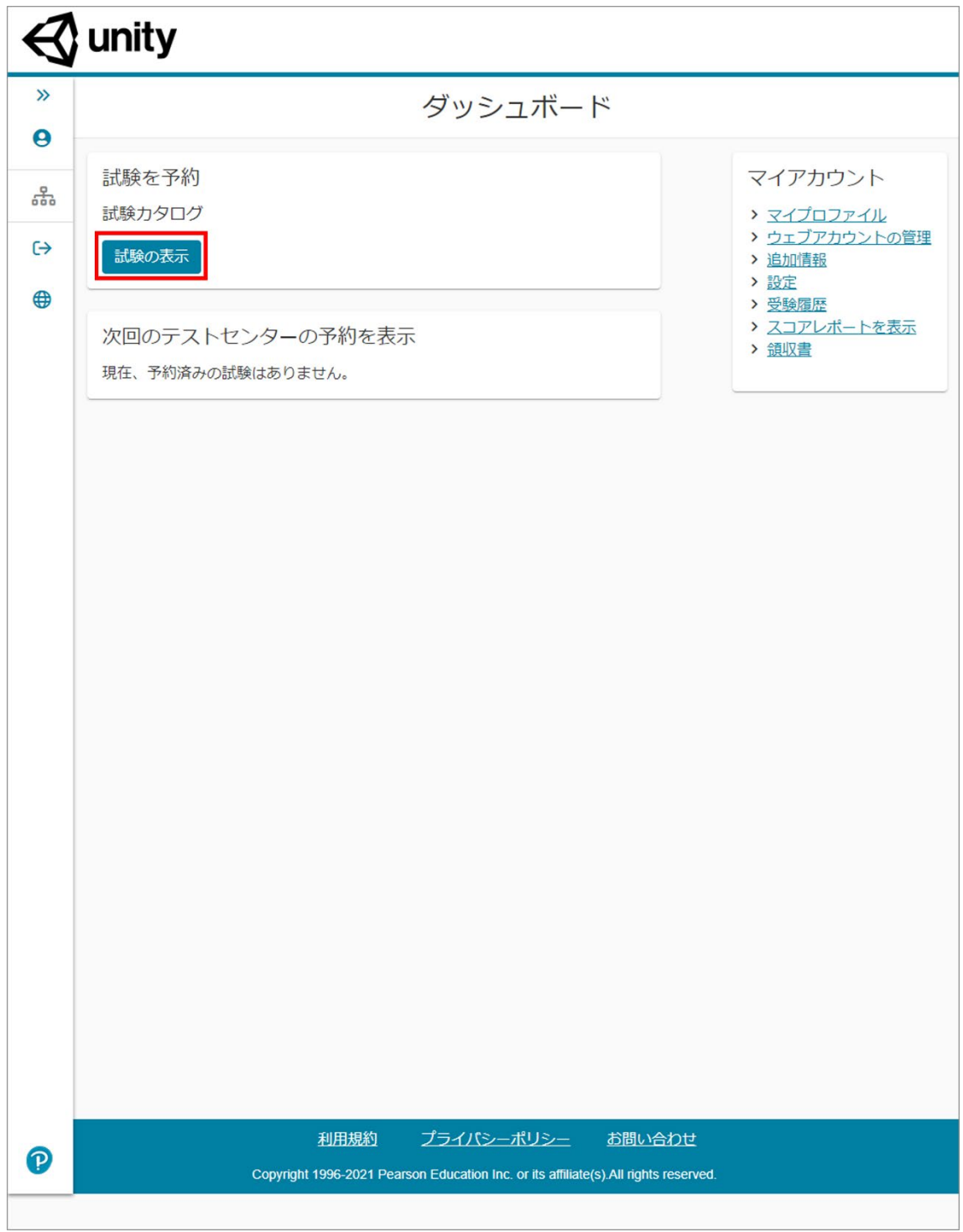

(3)リストから受験対象のリンクを押す

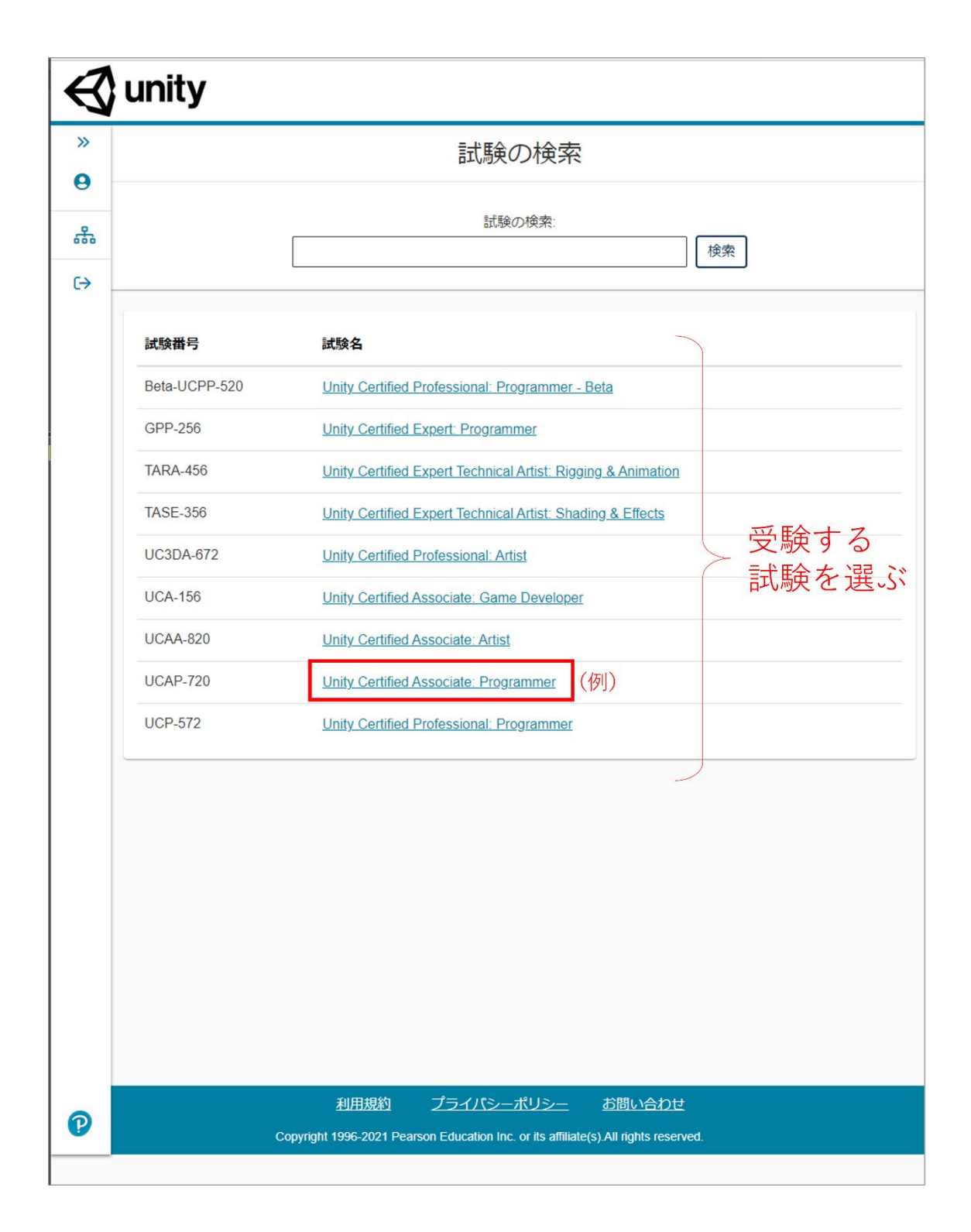

(4) [テストセンター] ボタンを押す

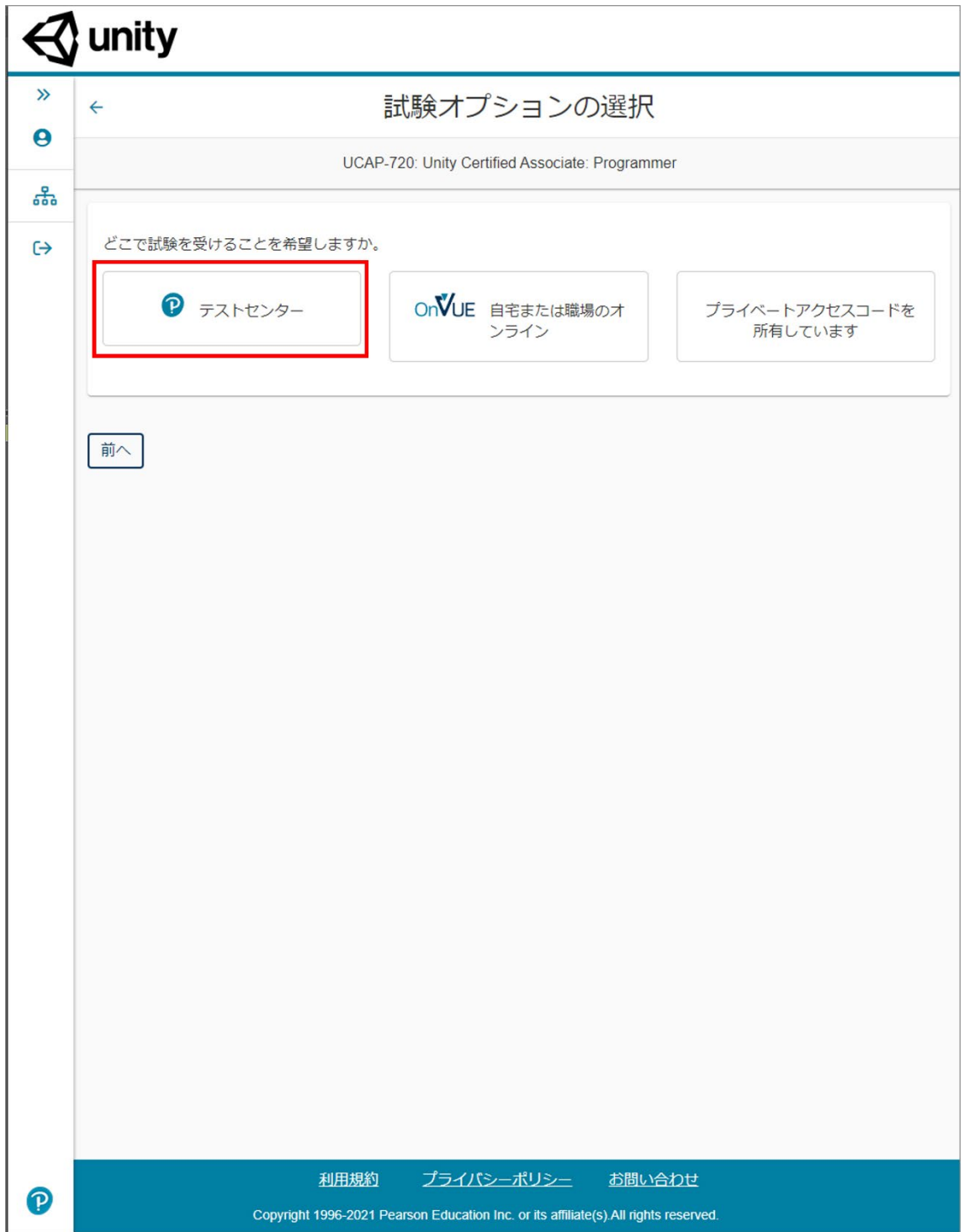

(5)試験の準備を確認し、[次へ]ボタンを押す

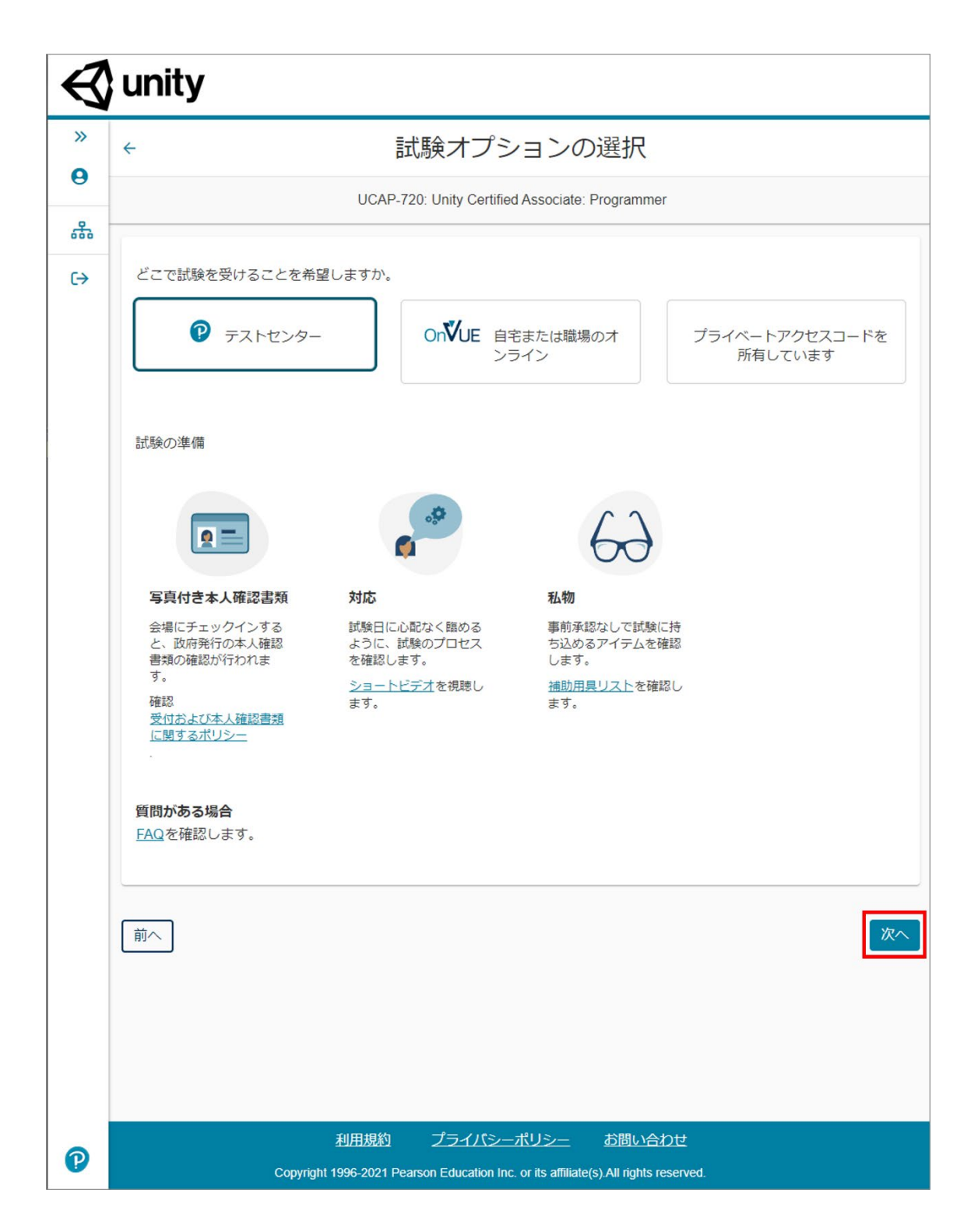

(6)試験で使用する言語を選択し、[次へ]ボタンを押す

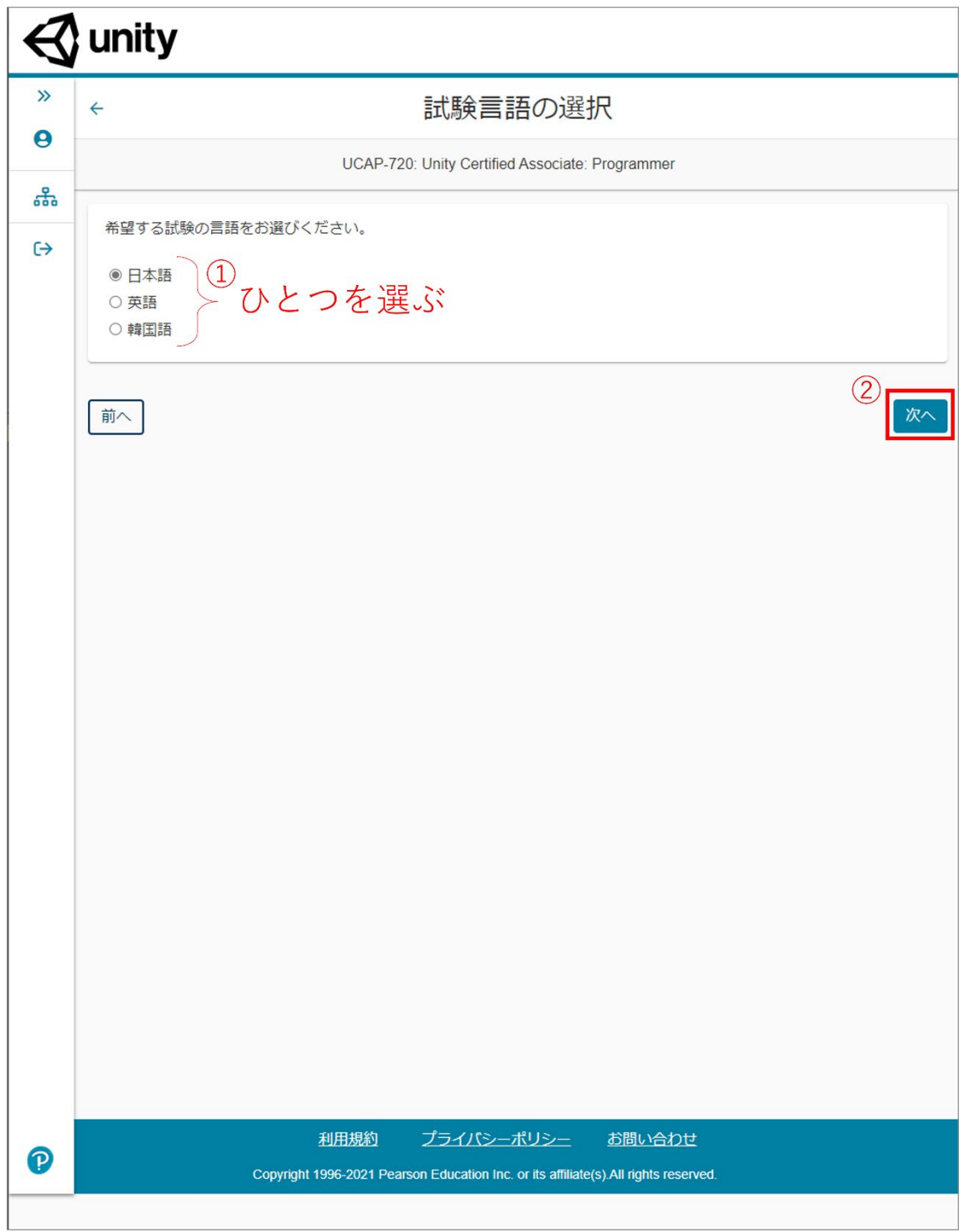

(7)プロモーションに関する情報の入手についての選択し、[次へ]ボタンを押す

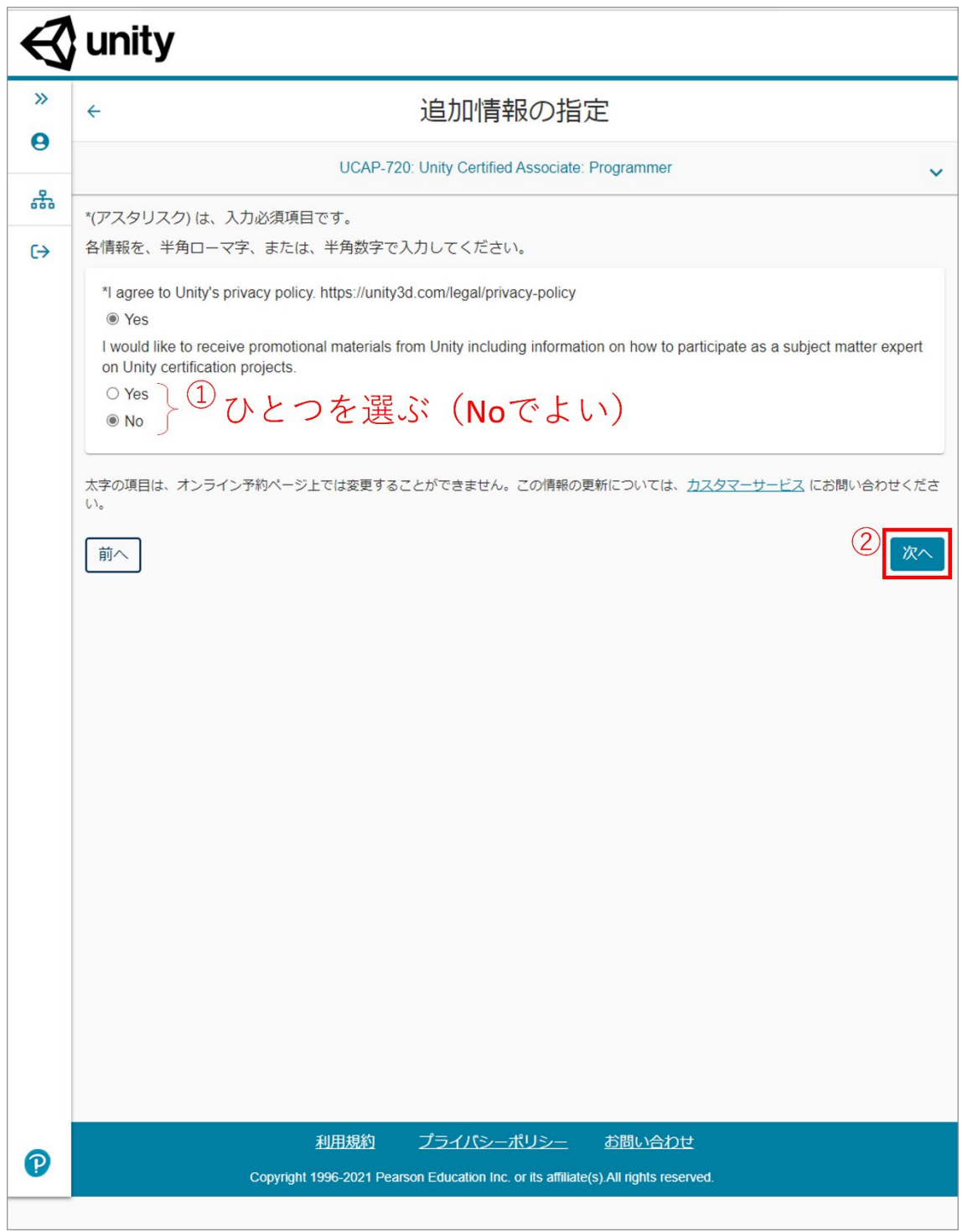

(8)連続受験について設定をし、よければ[次へ]ボタンを押す

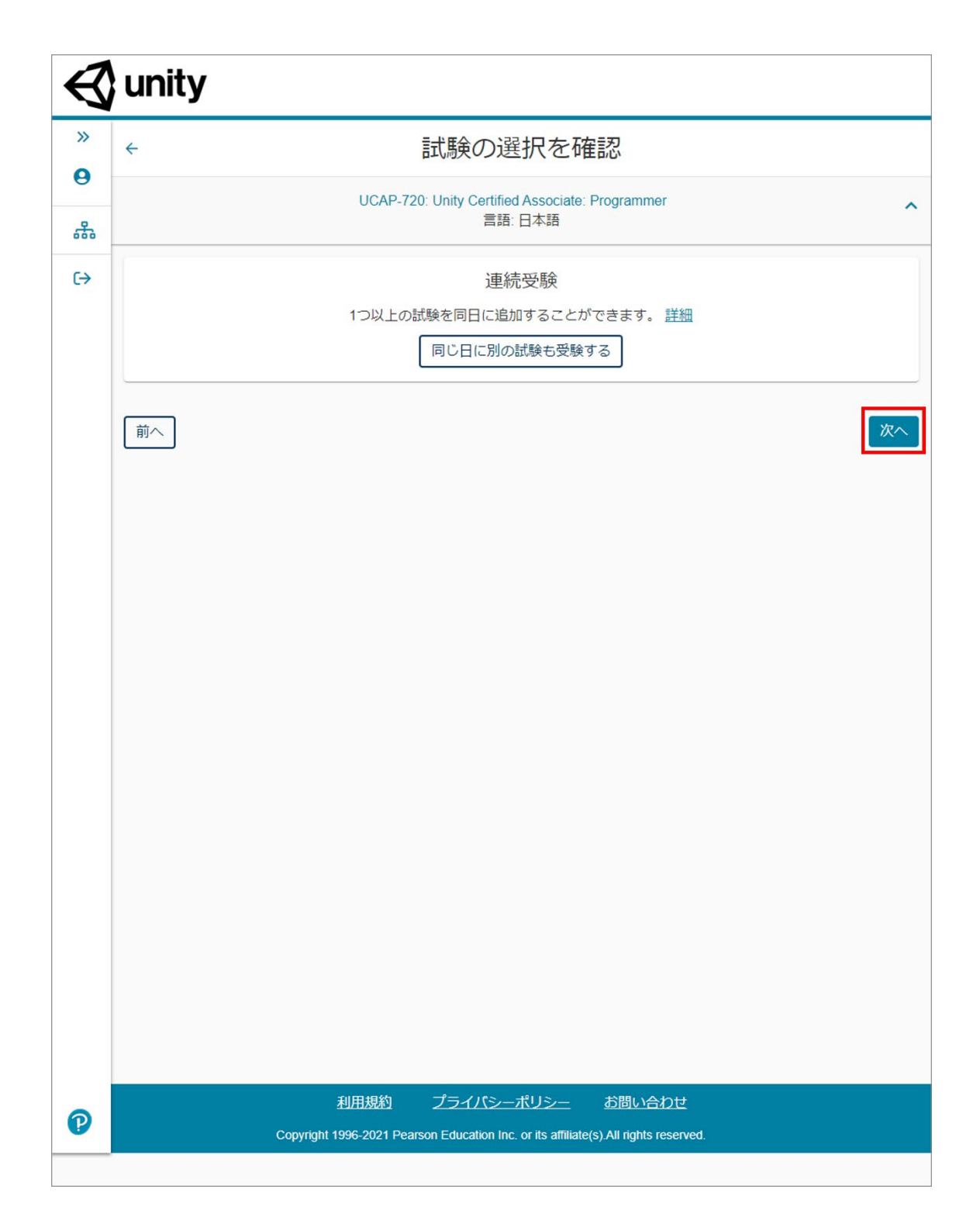

# (8)Unity Certification のポリシーへの同意をし、[同意する]ボタンを押す

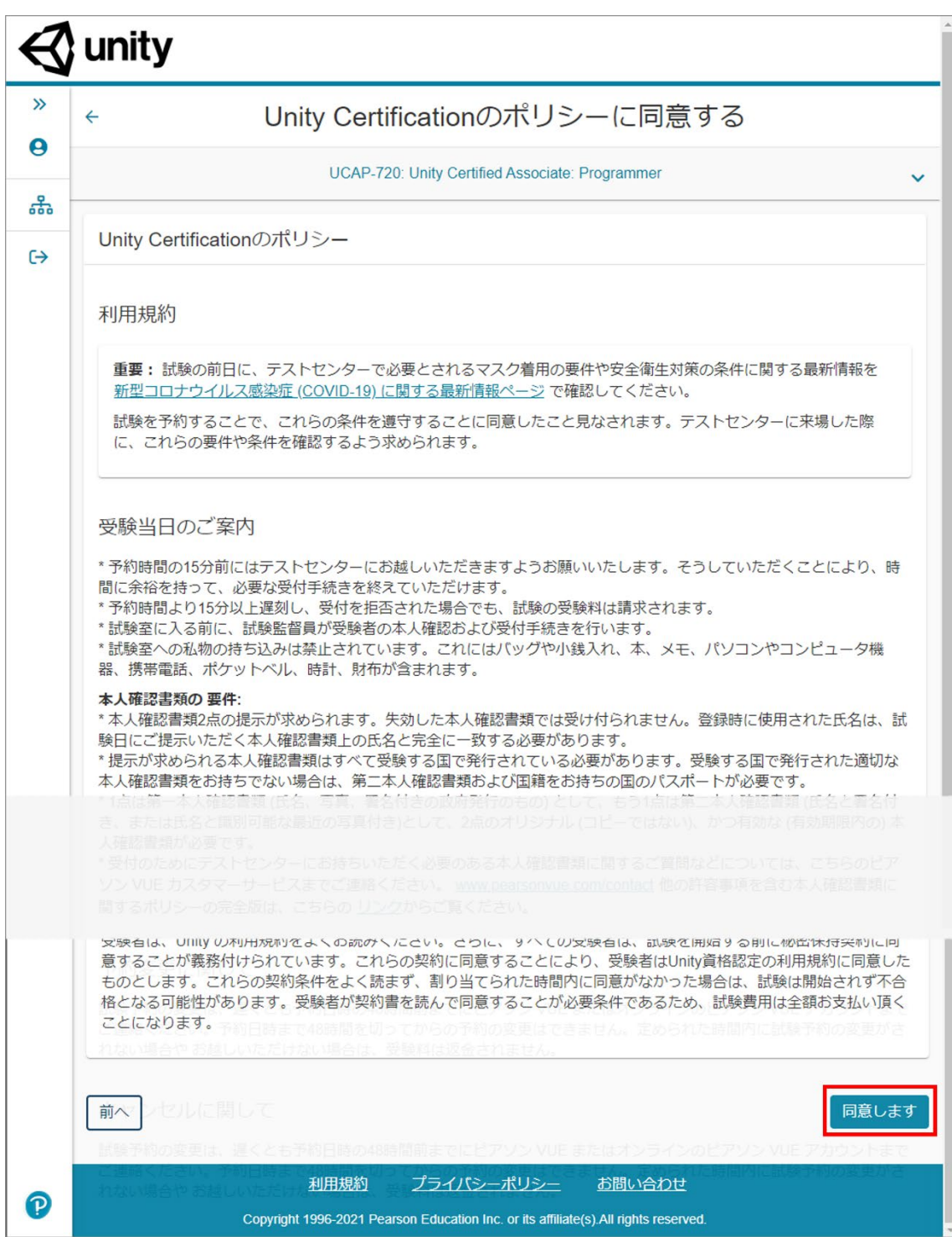

(9)受験する場所を選択し、[次へ]ボタンを押す

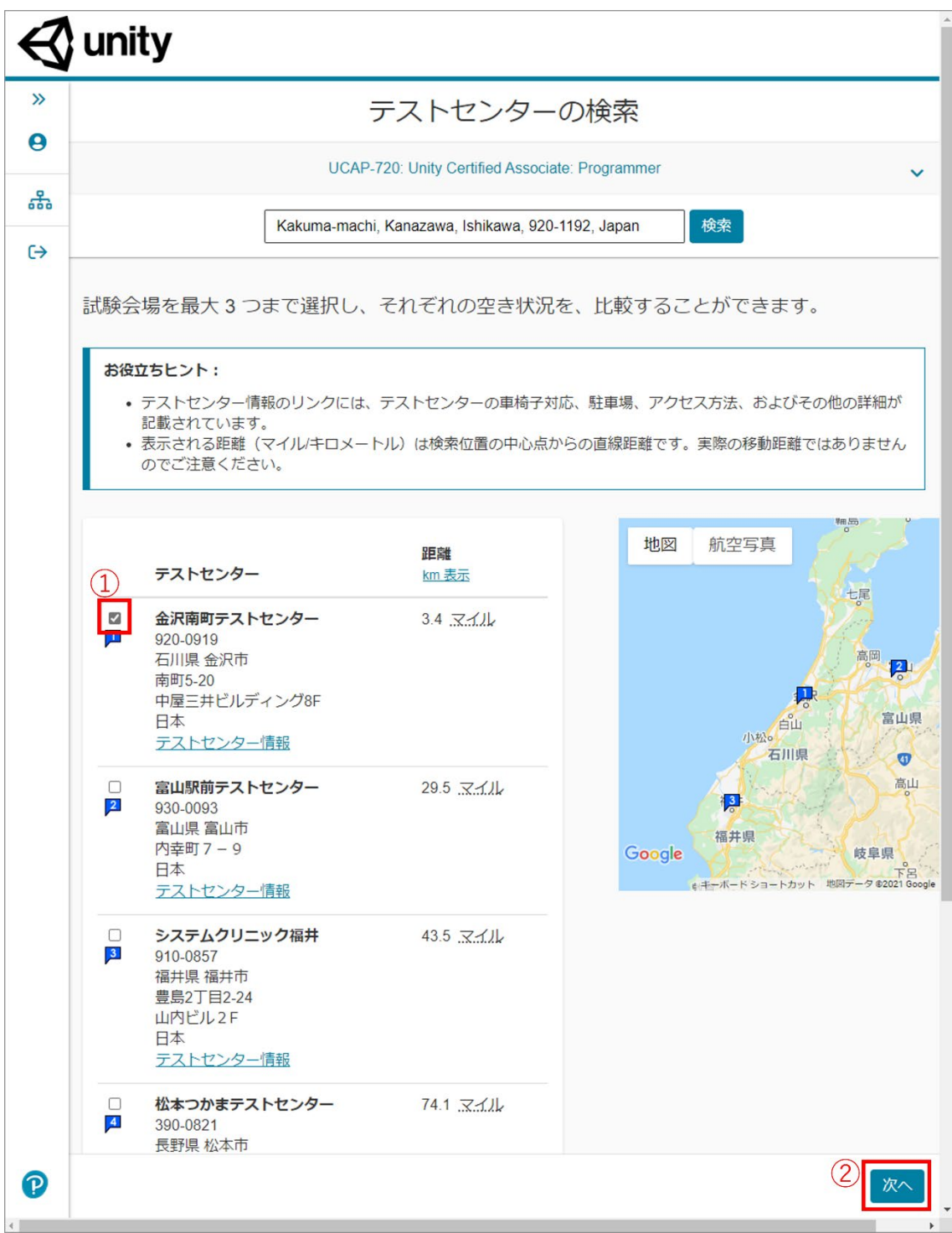

(10)カレンダーで受験希望日を押す

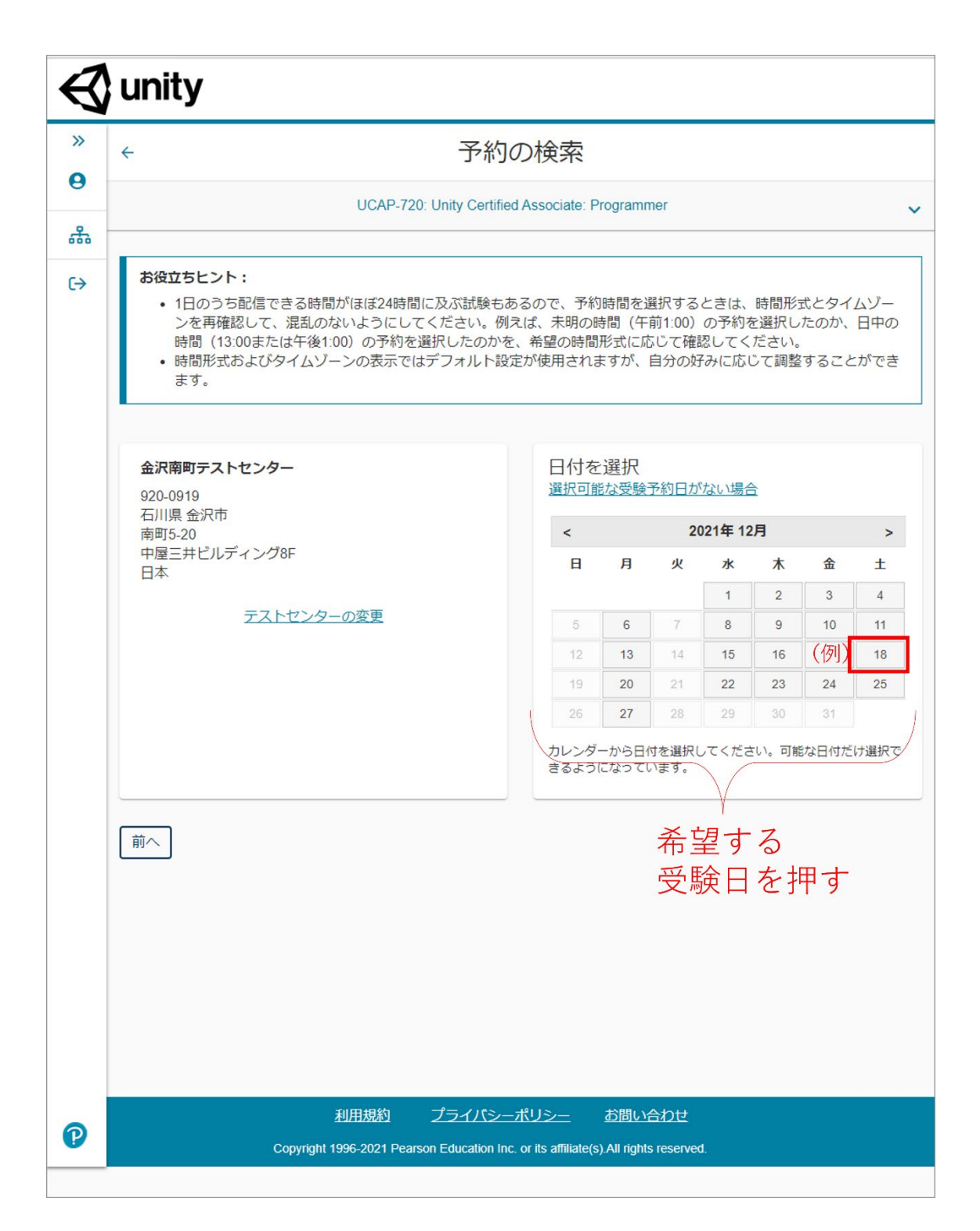

(11)カレンダーの下で、希望の開始時刻を押す

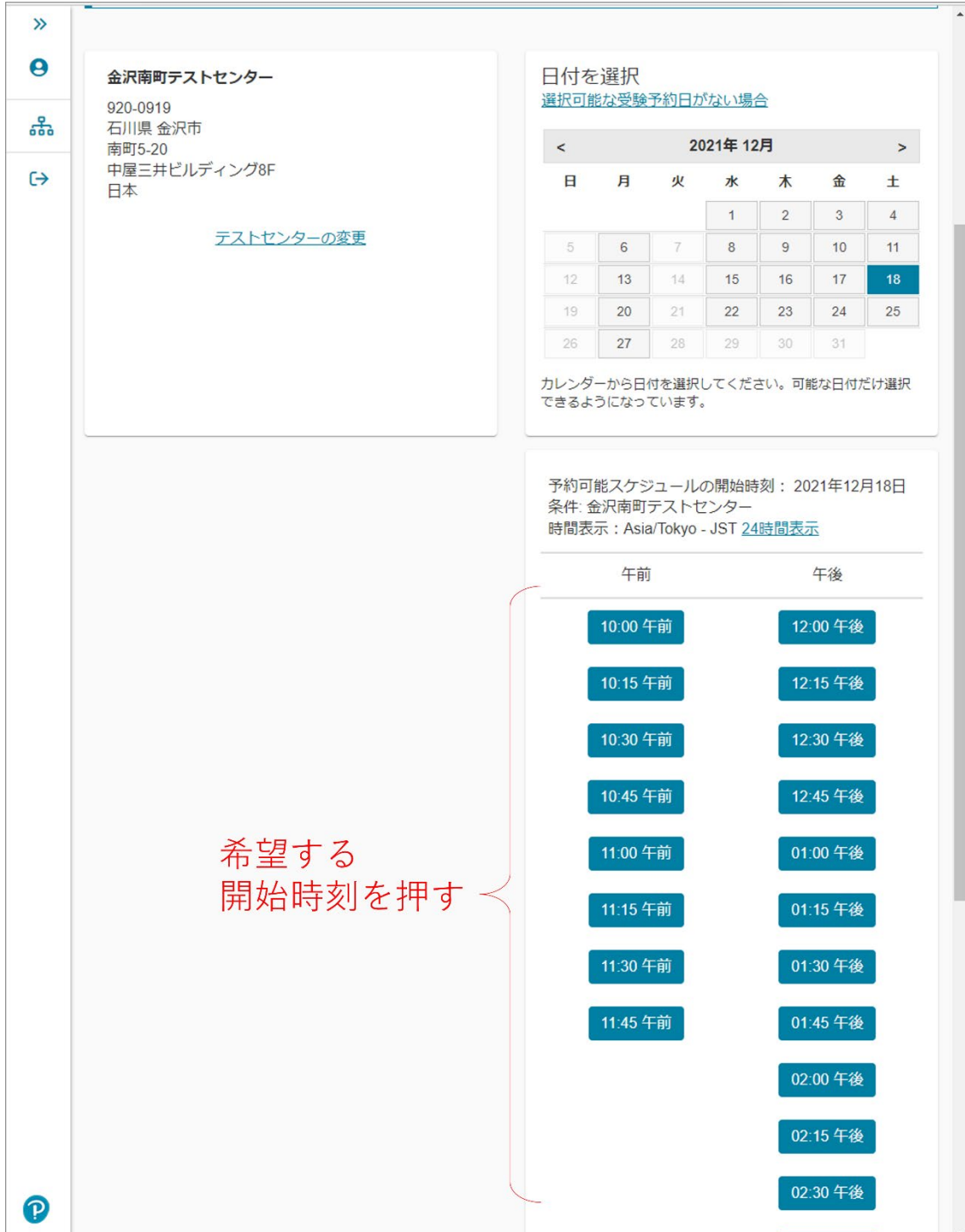

# (12)予約の内容を確認し、[次へ]ボタンを押す

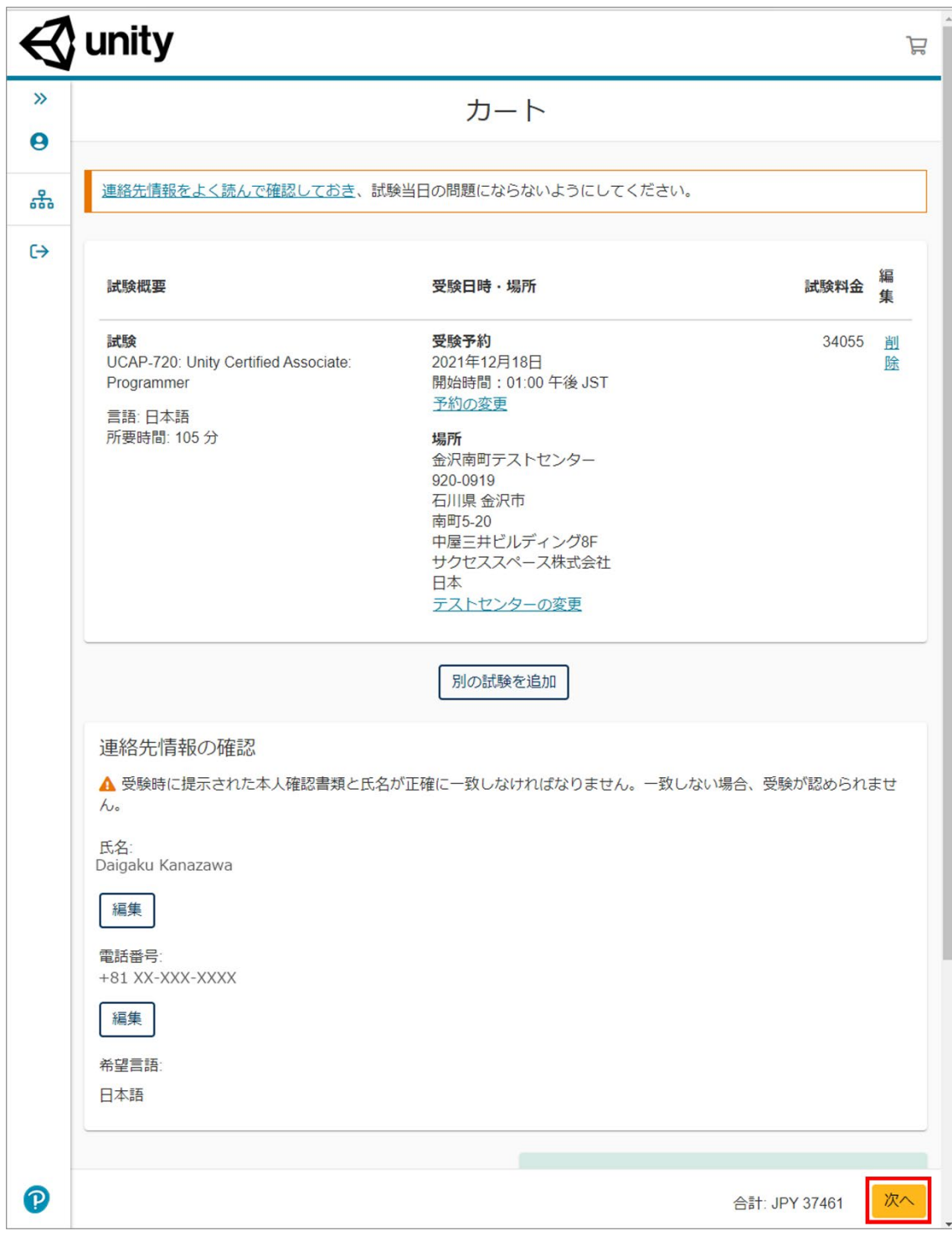

(13)「バウチャーまたはプロモーションコードを追加」の文字を押す

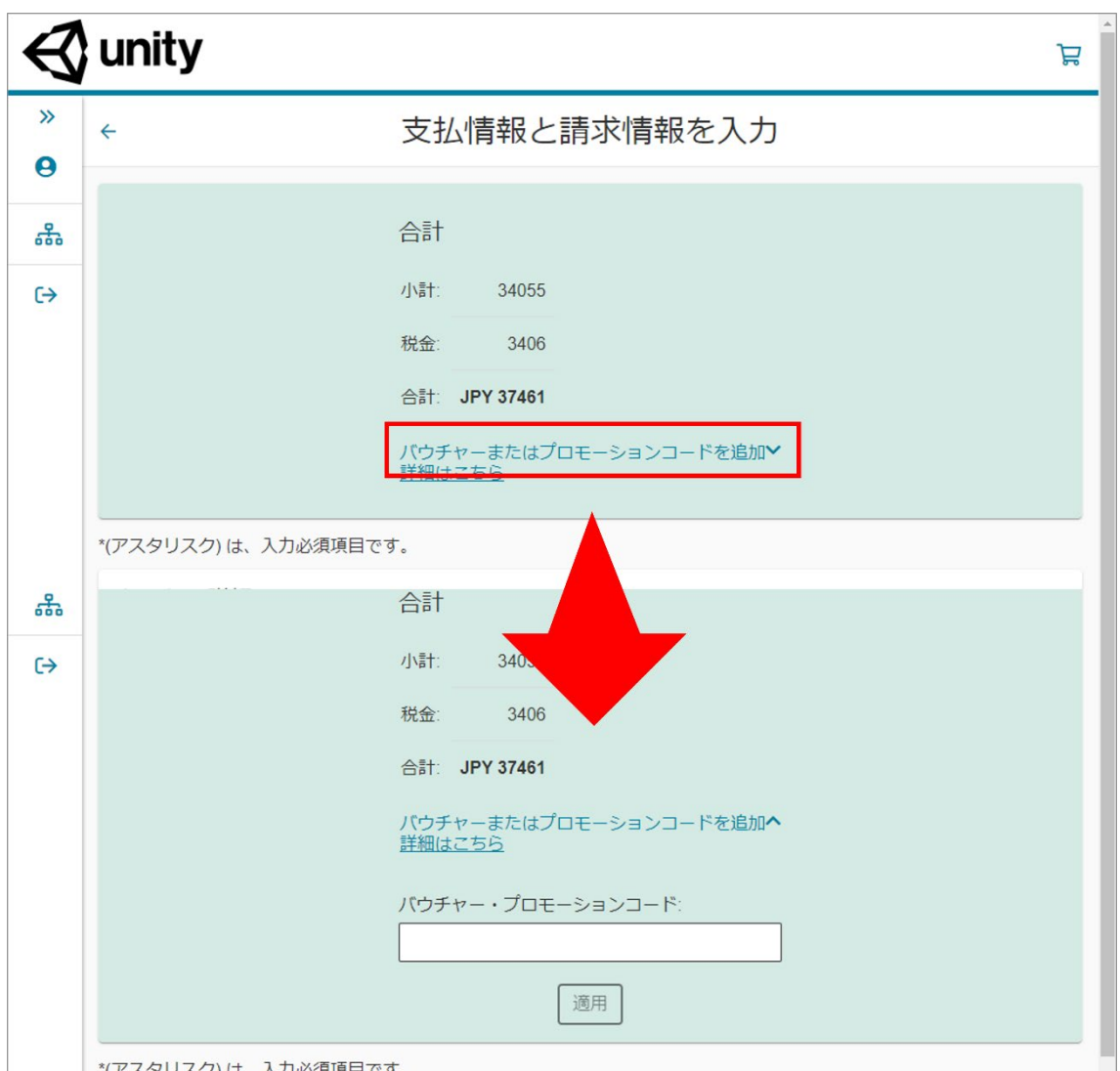

→ バイチャーコードを入力する枠が出現する

# (14)「Xvoucher」サイトに戻り、「Voucher Number」をコピーする

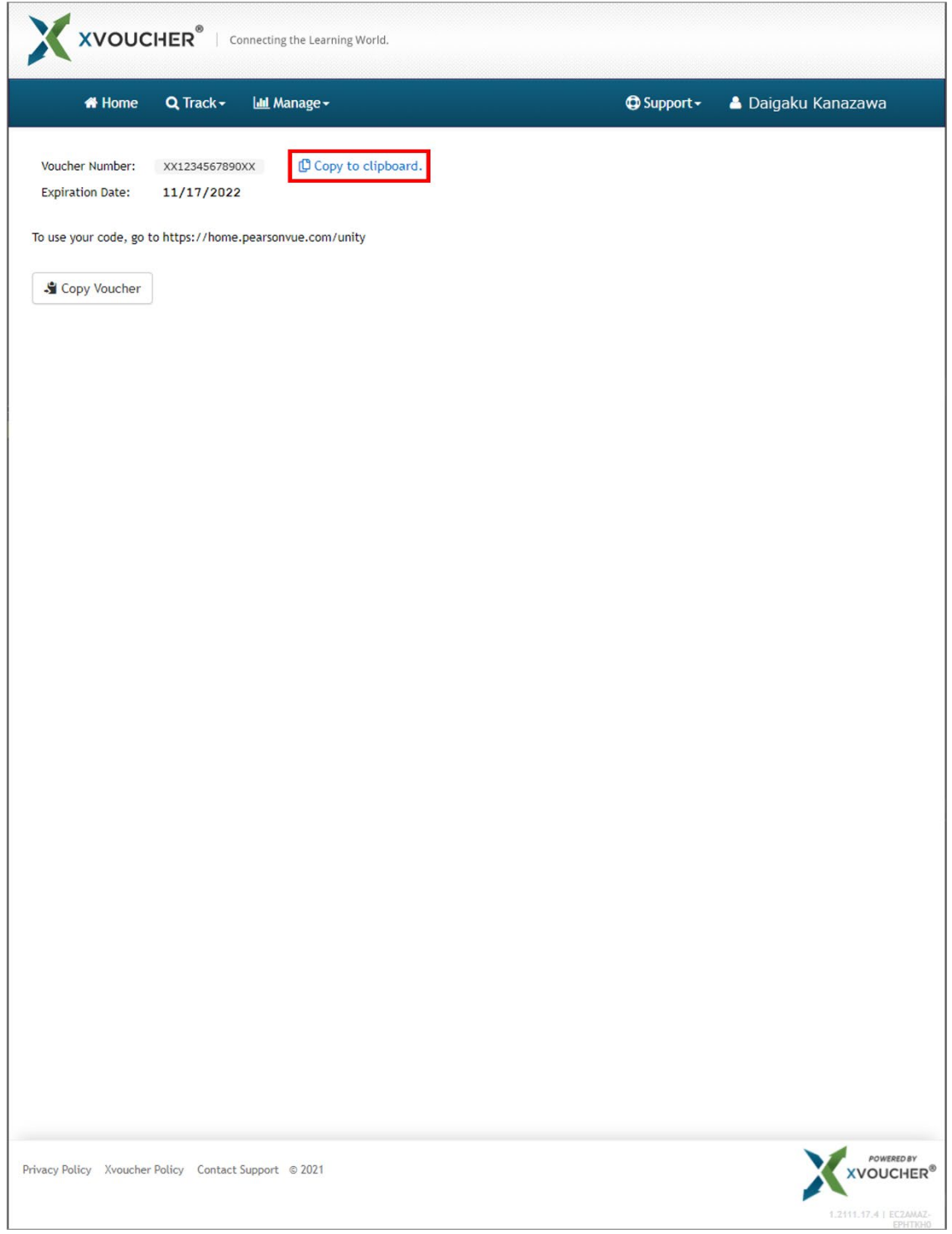

(15) バウチャーコードを貼り付ける

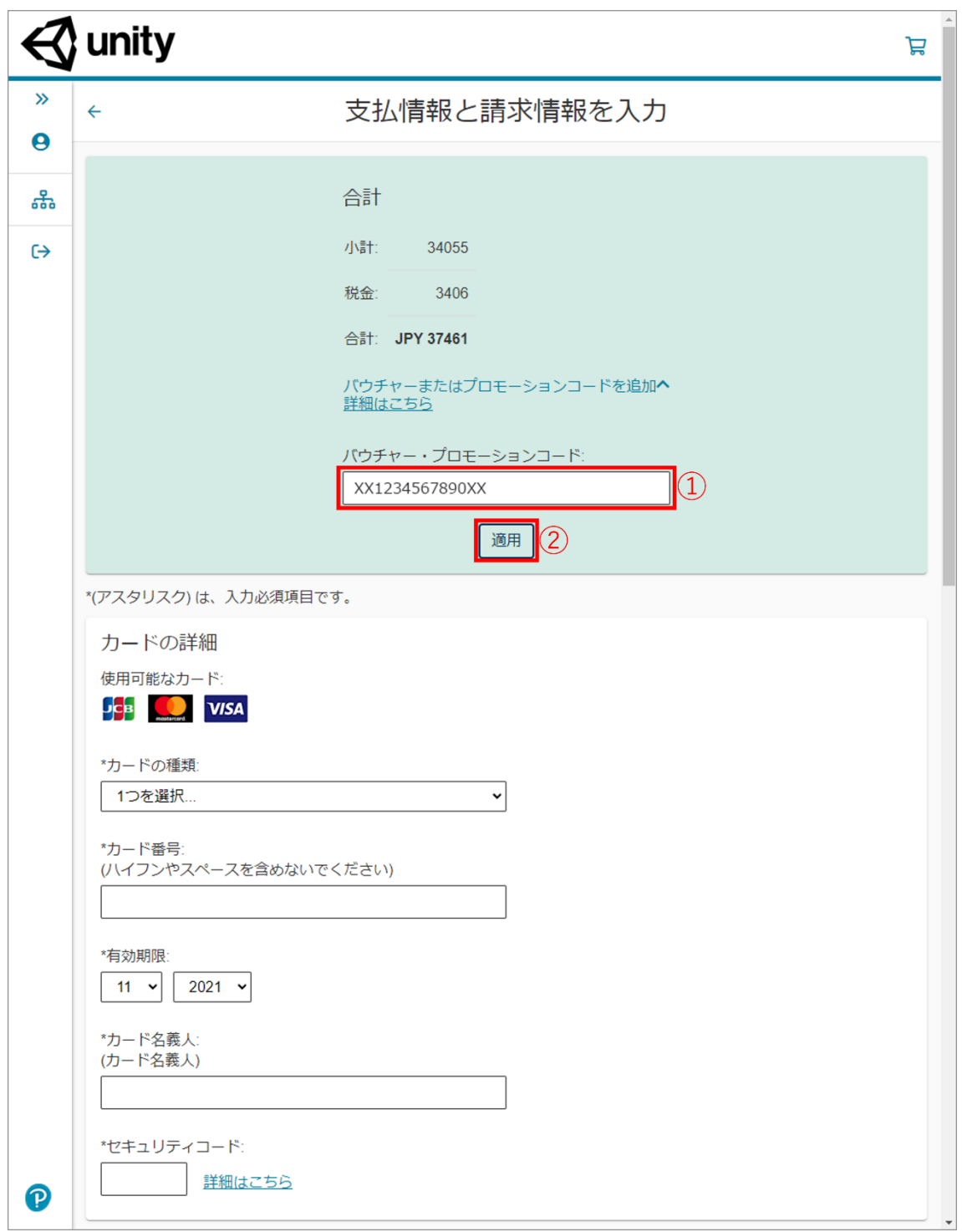

(16)支払額が「JPY 0」であることを確認し、[次へ]ボタンを押す

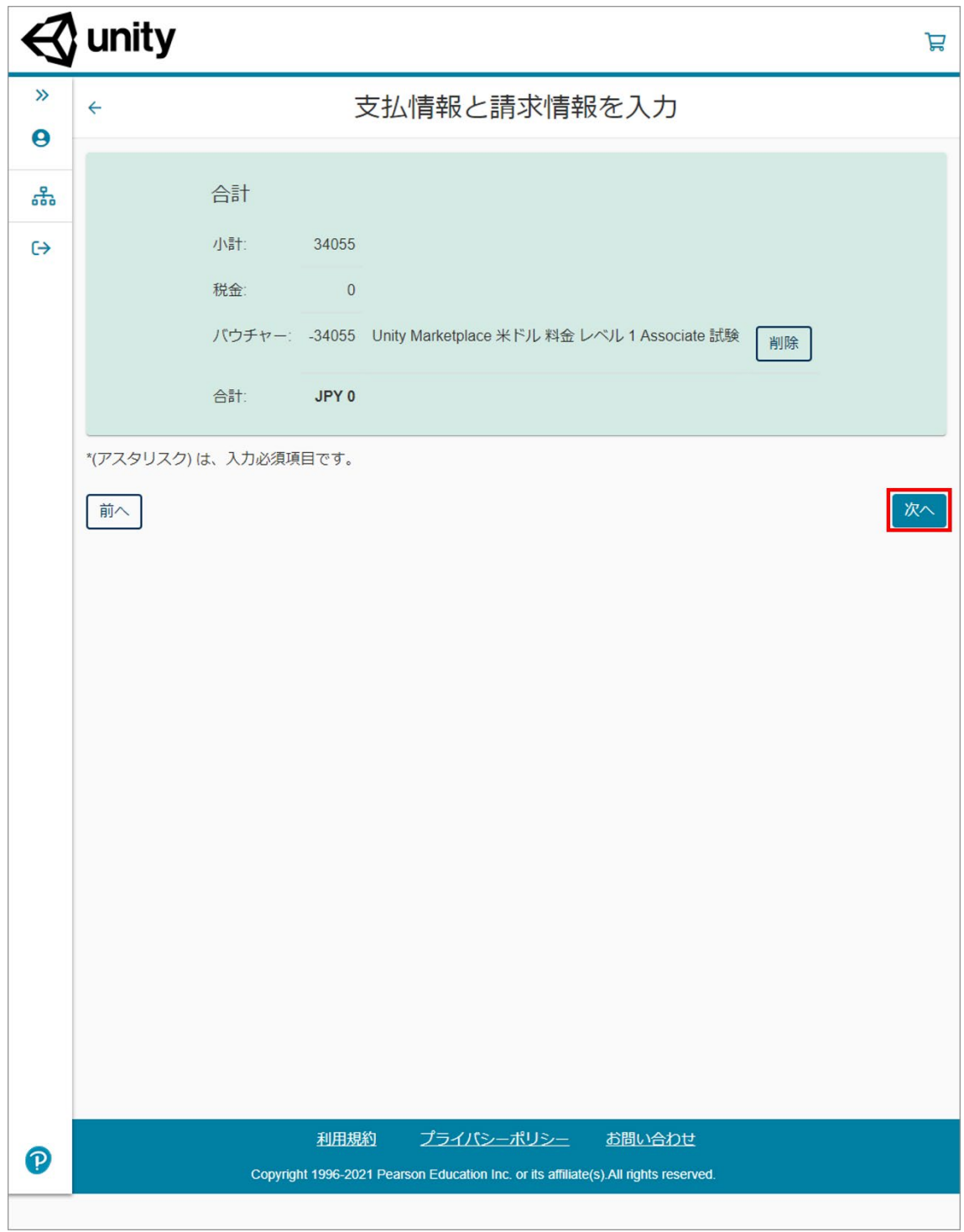

# (17)予約内容の最終確認をし、[予約内容の確定]ボタンを押す

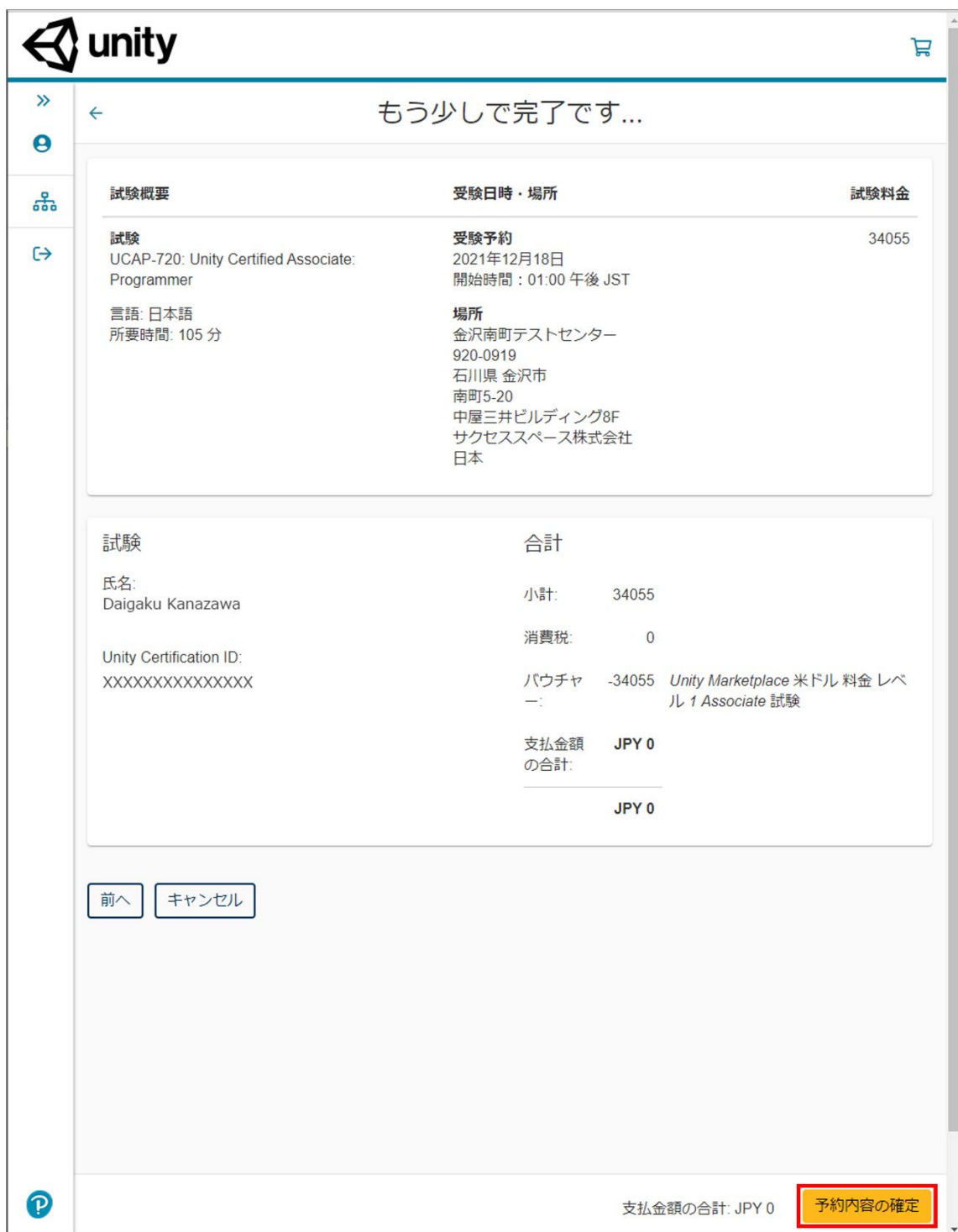

(18)「予約されました」の文字を確認し、[ダッシュボードに戻る]ボタンを押す

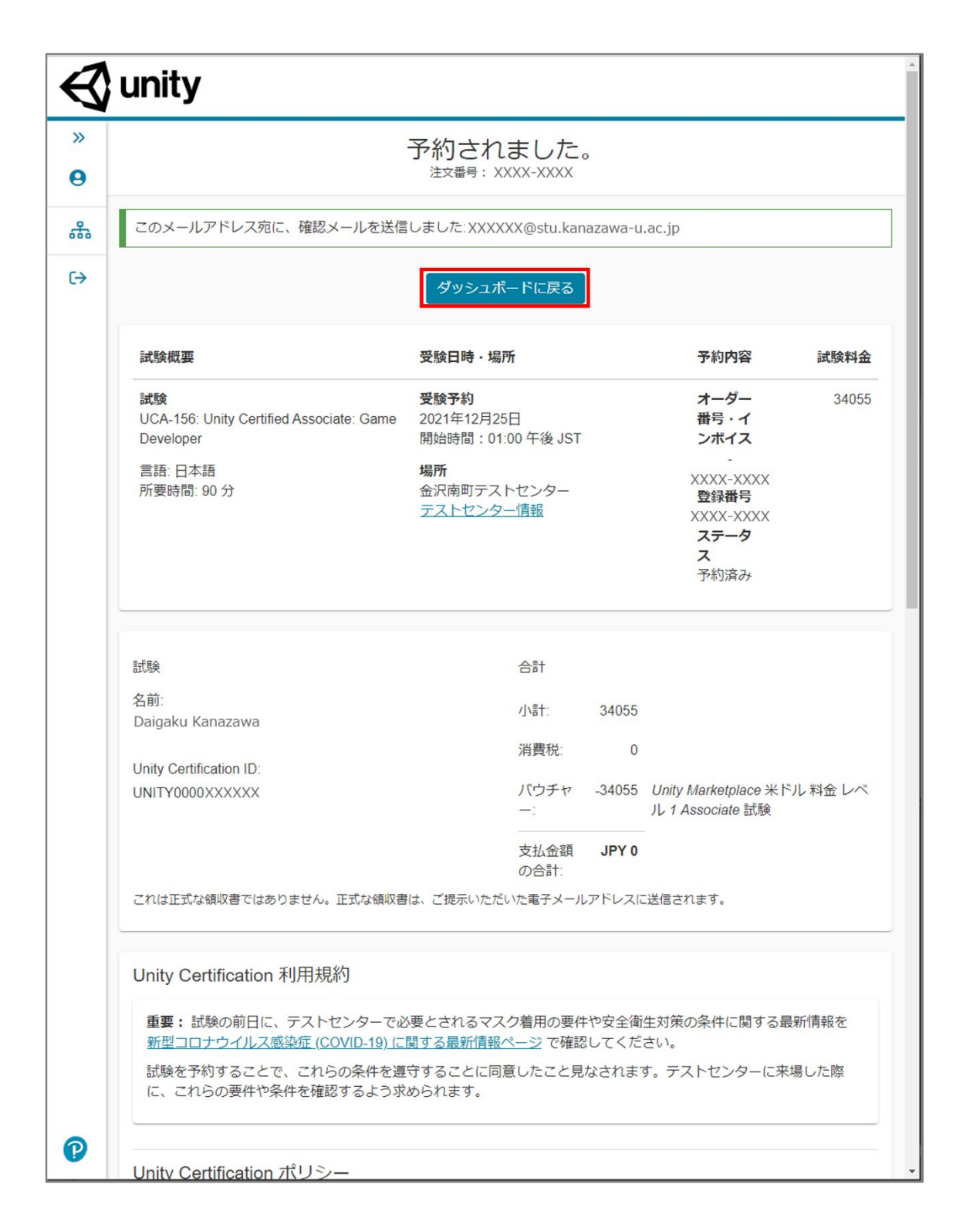

(19)「次回のテストセンターの予約を表示」に予約が追加されたことを確認する

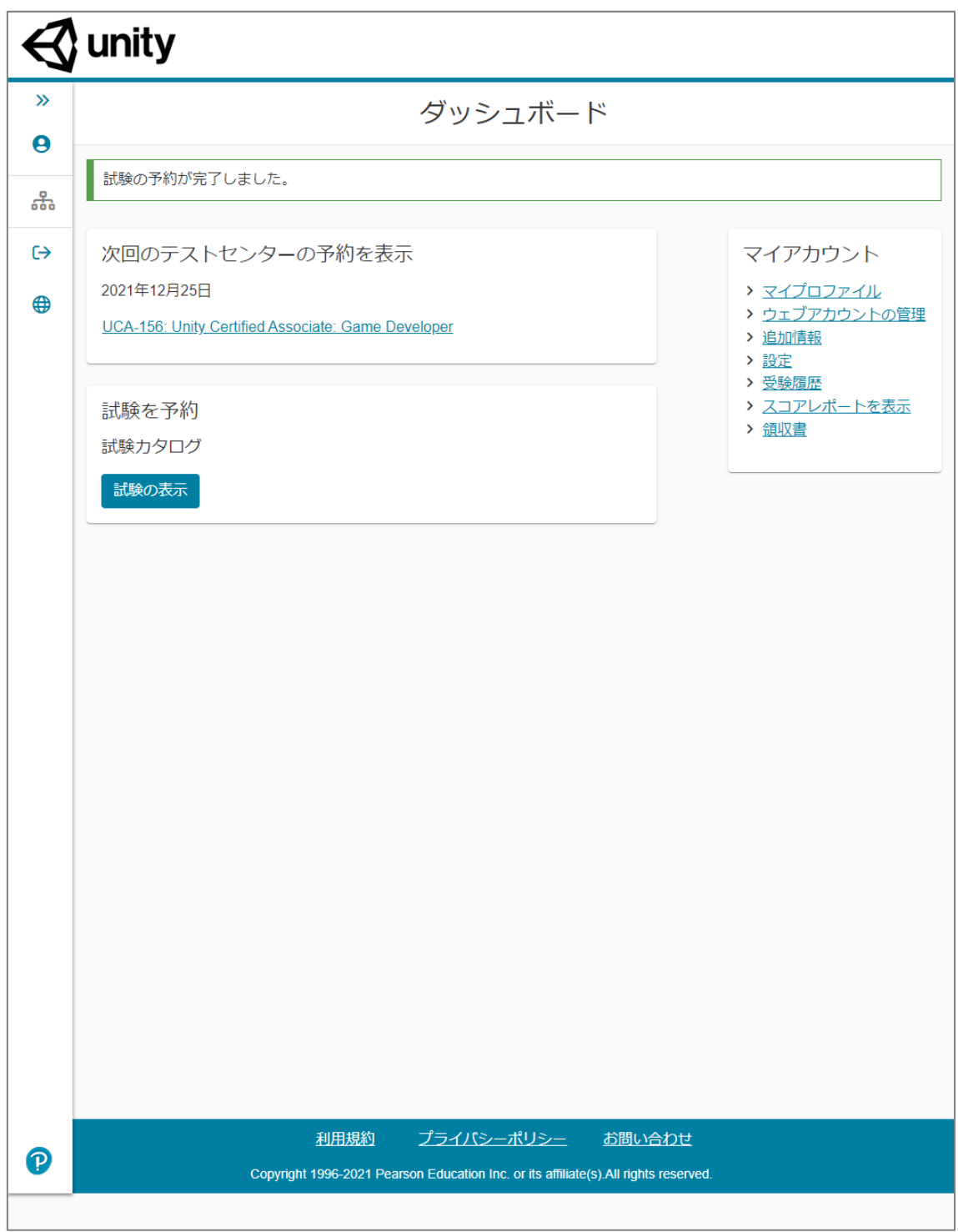

無料化コードの申請から受験会場予約までの手続きと操作は以上です。

### 5.テストセンターでの受験

当日の持参物や注意点について、ピアソン VUE の Web ページで確認してください。 本人確認証の準備に期間を要する場合がありますので、会場を予約した段階で必要な物を 集められるかを確認するとよいでしょう。「学生証」と「自動車免許証」の組み合わせが よく使われているのではないかと思います。

試験前に本人確認、写真撮影、受験に関する説明がありますので、時間の余裕をもって 会場に向かうようにしましょう。早く着いても、パソコンが空いていれば開始予定時刻を 繰り上げて受験させてもらえる場合があります。